# Oracle® Cloud Accessibility Guide for Oracle Cloud Services

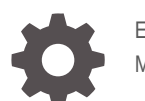

E87816-25 May 2024

ORACLE

Oracle Cloud Accessibility Guide for Oracle Cloud Services,

E87816-25

Copyright © 2017, 2024, Oracle and/or its affiliates.

Primary Authors: Deanna Bradshaw, Janelle Simmons

Contributing Authors: Kathy Abelson, Sarah Bernau, Pete Brownbridge, Michele Cyran, Ken Ganfield, Sarah Howland, Lavanya Jayapalan, Patrick Keegan, Mark Kennedy, Carla Lotito, Suresh Mohan, Chaitra Ramaprasad, Ingrid Snedecor, Thomas Van Raalte, Doug Williams, John Williams, Sheryl Manoharan

This software and related documentation are provided under a license agreement containing restrictions on use and disclosure and are protected by intellectual property laws. Except as expressly permitted in your license agreement or allowed by law, you may not use, copy, reproduce, translate, broadcast, modify, license, transmit, distribute, exhibit, perform, publish, or display any part, in any form, or by any means. Reverse engineering, disassembly, or decompilation of this software, unless required by law for interoperability, is prohibited.

The information contained herein is subject to change without notice and is not warranted to be error-free. If you find any errors, please report them to us in writing.

If this is software, software documentation, data (as defined in the Federal Acquisition Regulation), or related documentation that is delivered to the U.S. Government or anyone licensing it on behalf of the U.S. Government, then the following notice is applicable:

U.S. GOVERNMENT END USERS: Oracle programs (including any operating system, integrated software, any programs embedded, installed, or activated on delivered hardware, and modifications of such programs) and Oracle computer documentation or other Oracle data delivered to or accessed by U.S. Government end users are "commercial computer software," "commercial computer software documentation," or "limited rights data" pursuant to the applicable Federal Acquisition Regulation and agency-specific supplemental regulations. As such, the use, reproduction, duplication, release, display, disclosure, modification, preparation of derivative works, and/or adaptation of i) Oracle programs (including any operating system, integrated software, any programs embedded, installed, or activated on delivered hardware, and modifications of such programs), ii) Oracle computer documentation and/or iii) other Oracle data, is subject to the rights and limitations specified in the license contained in the applicable contract. The terms governing the U.S. Government's use of Oracle cloud services are defined by the applicable contract for such services. No other rights are granted to the U.S. Government.

This software or hardware is developed for general use in a variety of information management applications. It is not developed or intended for use in any inherently dangerous applications, including applications that may create a risk of personal injury. If you use this software or hardware in dangerous applications, then you shall be responsible to take all appropriate fail-safe, backup, redundancy, and other measures to ensure its safe use. Oracle Corporation and its affiliates disclaim any liability for any damages caused by use of this software or hardware in dangerous applications.

Oracle®, Java, MySQL, and NetSuite are registered trademarks of Oracle and/or its affiliates. Other names may be trademarks of their respective owners.

Intel and Intel Inside are trademarks or registered trademarks of Intel Corporation. All SPARC trademarks are used under license and are trademarks or registered trademarks of SPARC International, Inc. AMD, Epyc, and the AMD logo are trademarks or registered trademarks of Advanced Micro Devices. UNIX is a registered trademark of The Open Group.

This software or hardware and documentation may provide access to or information about content, products, and services from third parties. Oracle Corporation and its affiliates are not responsible for and expressly disclaim all warranties of any kind with respect to third-party content, products, and services unless otherwise set forth in an applicable agreement between you and Oracle. Oracle Corporation and its affiliates will not be responsible for any loss, costs, or damages incurred due to your access to or use of third-party content, products, or services, except as set forth in an applicable agreement between you and Oracle.

# **Contents**

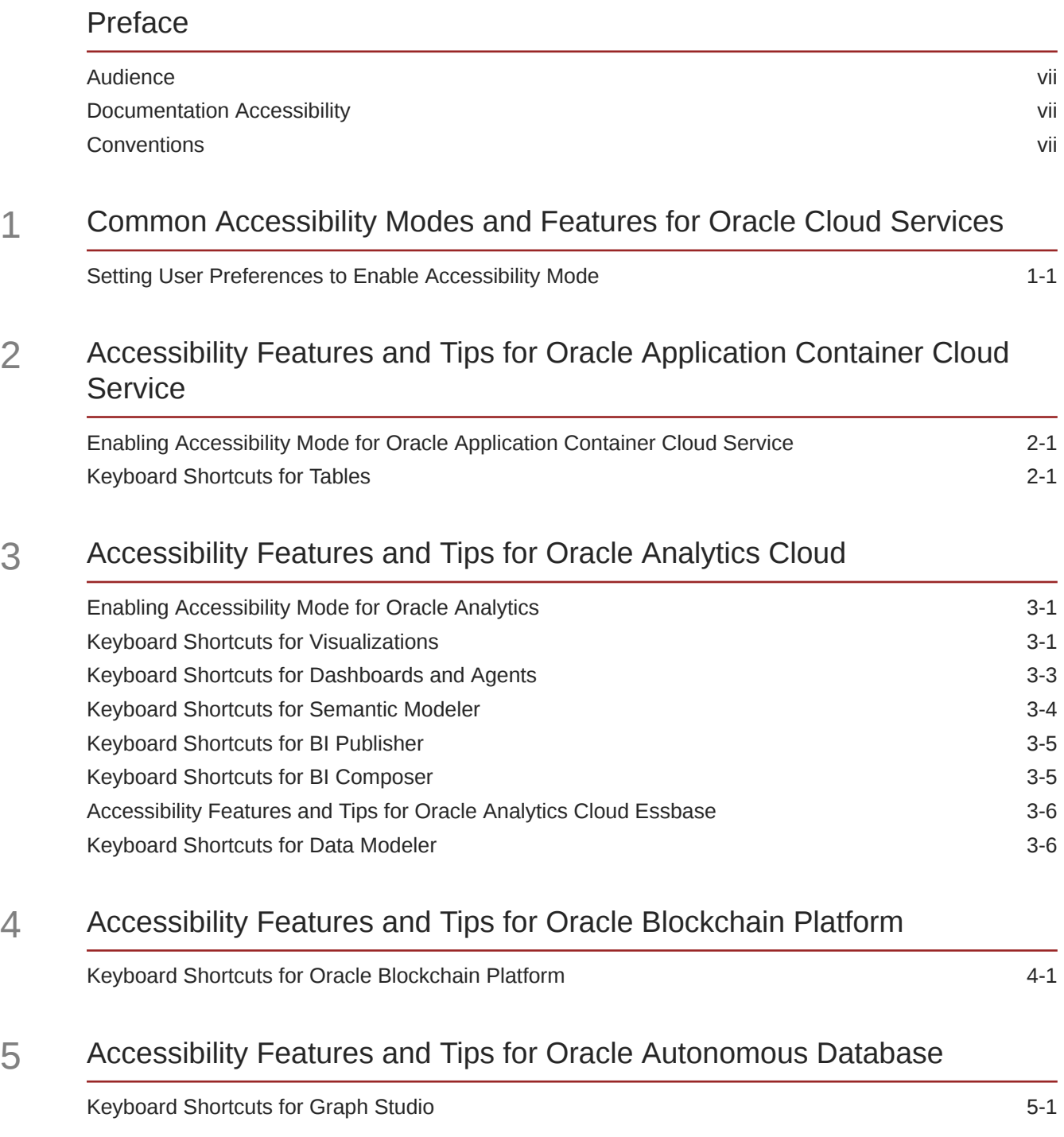

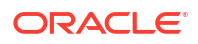

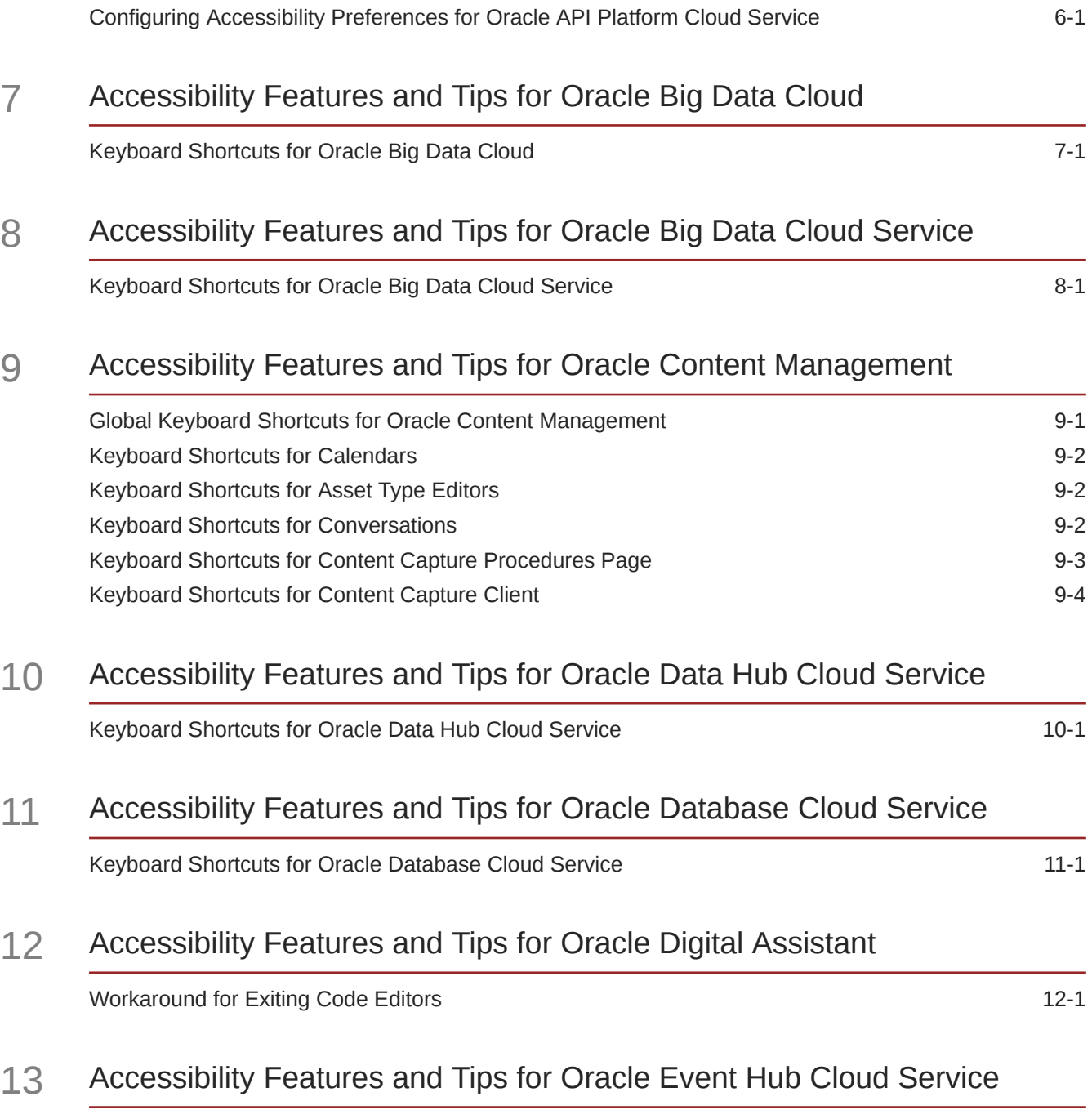

6 [Accessibility Features and Tips for Oracle API Platform Cloud Service](#page-25-0)

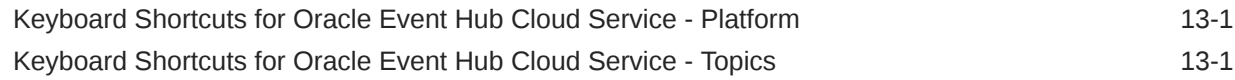

### 14 [Accessibility Features and Tips for Oracle Integration](#page-37-0)

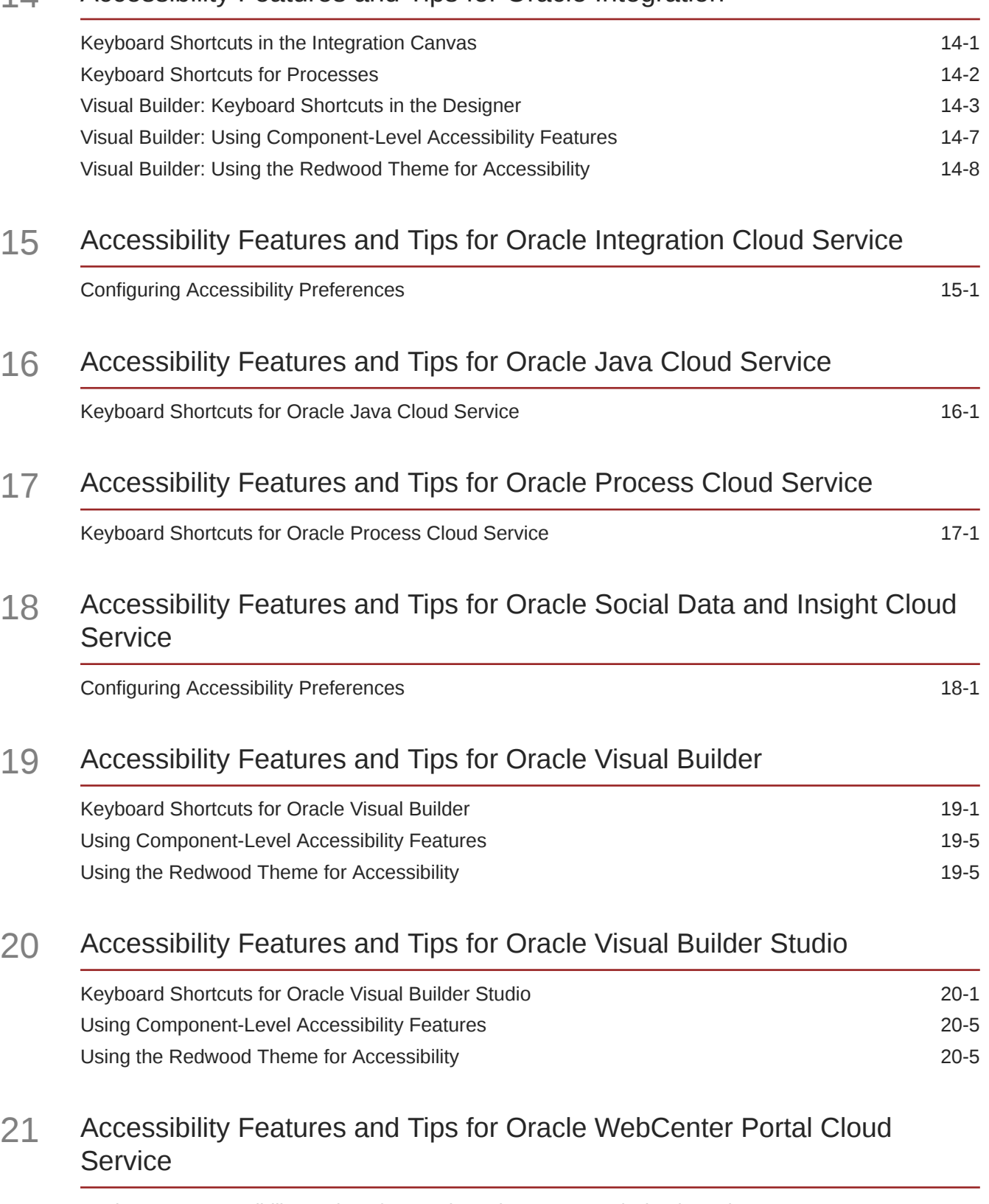

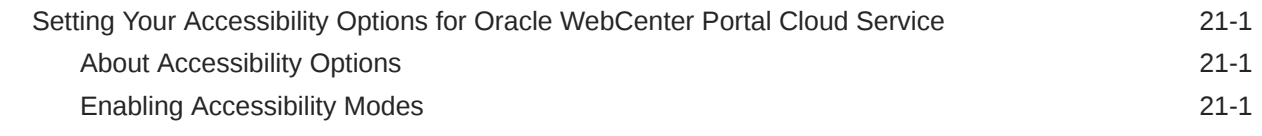

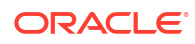

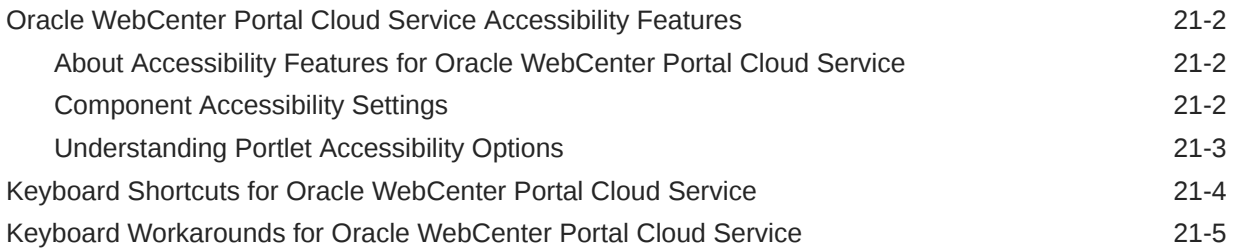

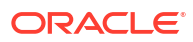

## <span id="page-6-0"></span>Preface

This document describes the accessibility and assistive technology features of Oracle cloud services.

### Audience

This document is intended for anyone who wants to use the accessibility and assistive technology features of many Oracle cloud services.

### Documentation Accessibility

For information about Oracle's commitment to accessibility, visit the Oracle Accessibility Program website at [http://www.oracle.com/pls/topic/lookup?ctx=acc&id=docacc.](http://www.oracle.com/pls/topic/lookup?ctx=acc&id=docacc)

#### **Access to Oracle Support**

Oracle customers that have purchased support have access to electronic support through My Oracle Support. For information, visit<http://www.oracle.com/pls/topic/lookup?ctx=acc&id=info> or visit<http://www.oracle.com/pls/topic/lookup?ctx=acc&id=trs> if you are hearing impaired.

### **Conventions**

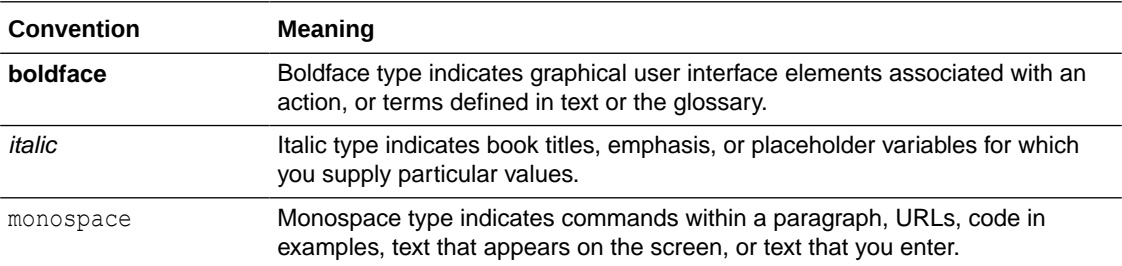

The text conventions used in this document are described in this topic.

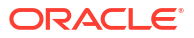

# <span id="page-7-0"></span>1 Common Accessibility Modes and Features for Oracle Cloud Services

Oracle cloud services that are accessed through Oracle Cloud Service Console share common accessibility access modes.

### Setting User Preferences to Enable Accessibility Mode

Use this procedure to enable personal accessibility modes for many cloud services.

The following procedure describes how to set your accessibility mode preference for these services:

- Oracle Big Data Cloud
- Oracle Cloud Stack
- Oracle Database Classic Cloud Service
- Oracle Exadata Cloud Service
- Oracle Java Cloud Service
- Oracle MySQL Cloud Service
- Oracle Platform Services
- Oracle SOA Cloud Service
- **1.** Log in to your Oracle cloud service.
- **2.** Select your user name (located at the top of the page).
- **3.** On the **Preferences** menu, select **Accessibility.**
- **4.** Select an option:
	- To improve screen reader behavior by adding accessibility-specific structure, select **I use a screen reader.**
	- To display fonts using high contrast (an HTML stylesheet action), select **I use high contrast.**
	- To enable large fonts by default, and to enable the interface to work with browser zoom capabilities, select **I use large fonts.**

After you select an option, the **Accessibility** menu closes. You can select only one option at a time, but you can add options after your initial selection.

**5.** If needed, select the **Accessibility** menu again, and select additional options, or deselect options until you obtain the access that you require.

The accessibility features that you selected are enabled.

# <span id="page-8-0"></span>2

# Accessibility Features and Tips for Oracle Application Container Cloud Service

These topics describe accessibility features and information for Oracle Application Container Cloud Service.

### Enabling Accessibility Mode for Oracle Application Container Cloud Service

The Oracle Application Container Cloud Service user interface design is screen reader friendly by default, which means the user doesn't have to turn on screen reader setting.

The following procedure describes how to set other accessibility options in Oracle Application Container Cloud Service:

- **1.** Log in to your Oracle Application Container Cloud Service instance.
- **2.** Select your user name (located at the top of the page).
- **3.** On the **Preferences** menu, select **Accessibility.**
- **4.** Select an option:
	- To display fonts using high contrast (an HTML stylesheet action), select **I use high contrast.**
	- To enable large fonts by default, and to enable the interface to work with browser zoom capabilities, select **I use large fonts.**
- **5.** If needed, select the **Accessibility** menu again, and select additional options, or deselect options until you obtain the access that you require.

### Keyboard Shortcuts for Tables

You can use keyboard shortcuts to navigate and to perform actions inside the tables as described below.

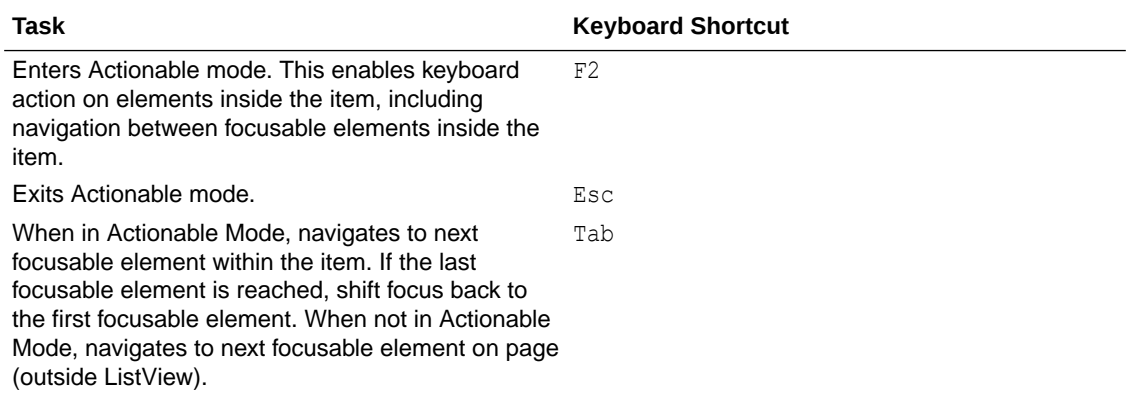

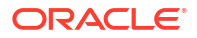

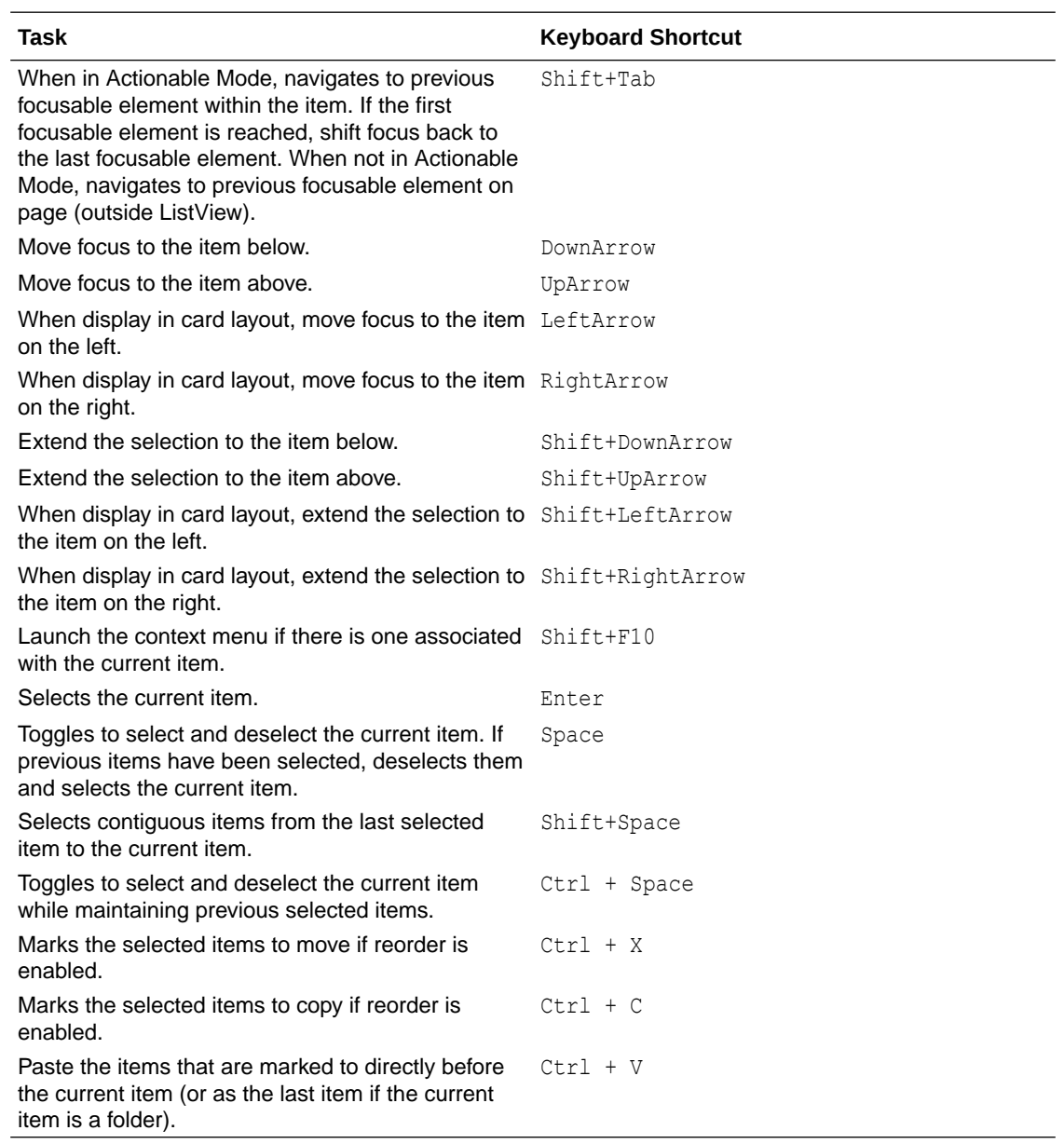

# <span id="page-10-0"></span>3

# Accessibility Features and Tips for Oracle Analytics Cloud

These topics describe accessibility features and information for Oracle Analytics Cloud.

### Enabling Accessibility Mode for Oracle Analytics

Enable accessibility mode so that you can navigate Oracle Analytics using keyboard shortcuts and related accessibility features.

- **1.** At the login dialog, click **Accessibility Mode**.
- **2.** To modify your accessibility settings:
	- **a.** In the Classic Home, click <*Username*>, then **My Account**, then on the **Preferences** tab set **Accessiblity Mode** to **On**.

BI Composer is then launched in accessibility mode when you create an analysis or edit an existing analysis.

If you set **Accessiblity Mode** to **On** and select the **Wizard** option under **Analysis Editor**, BI Composer is then launched in normal mode when you create an analysis or edit an existing analysis.

**b.** In BI Publisher, click the **General** tab and use the **Accessibility Mode** options.

In accessibility mode, you use BI Composer to create and edit analyses (see [Keyboard](#page-14-0) [Shortcuts for BI Composer\)](#page-14-0).

If you're not using a Windows system, use the keystroke equivalent to the Alt key on your platform. For example if you're using a Mac, use the Command key instead of the Control (Ctrl) key. To select multiple data elements or columns, use Ctrl+right-click (on Windows systems) or Command key+right-click (on Mac systems).

### Keyboard Shortcuts for Visualizations

You can use keyboard shortcuts to navigate and to perform actions in visualizations.

Use these keyboard shortcuts for working in the Visualize canvas.

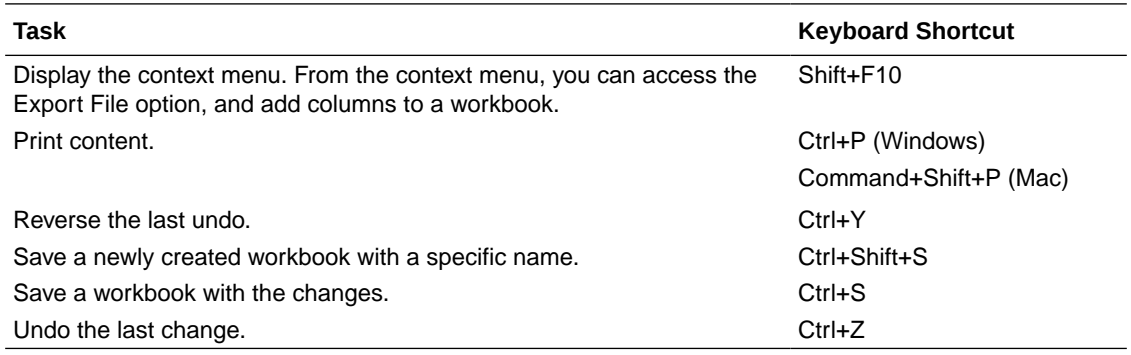

Use these keyboard shortcuts for working in tables and pivot tables in the Visualize canvas.

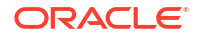

**Information for screen reader users:** Table and pivot table visualizations are interactive data grids. These data visualizations are not static table views, and therefore screen readers won't recognize these visualizations as table objects.

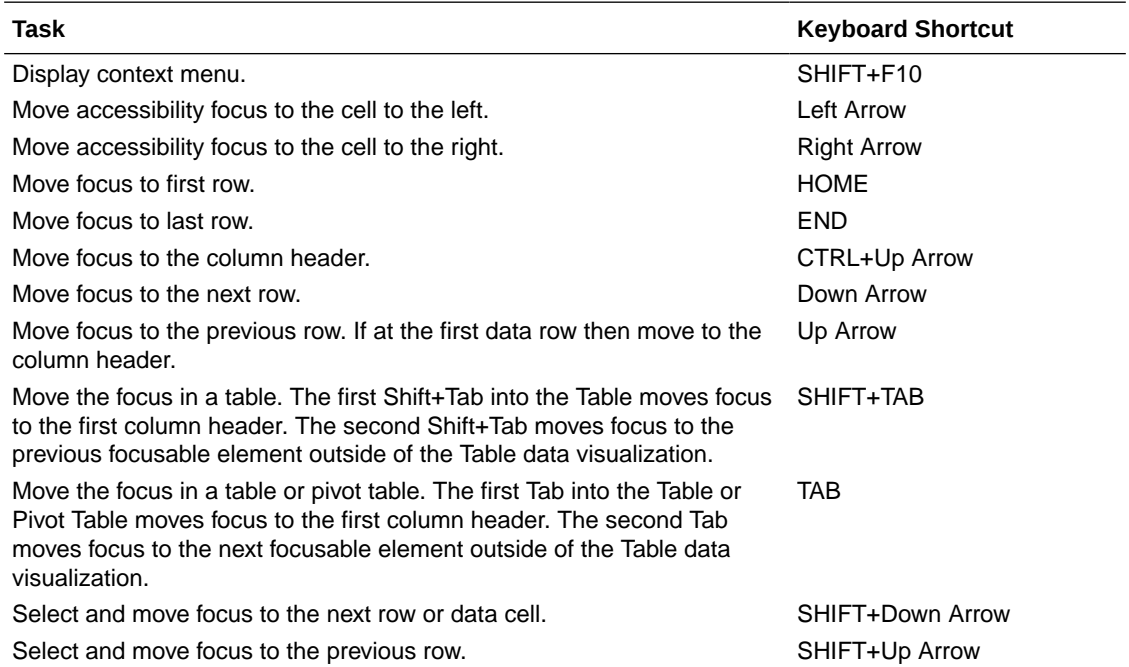

Use these keyboard shortcuts while working on a visualization in the Visualize canvas.

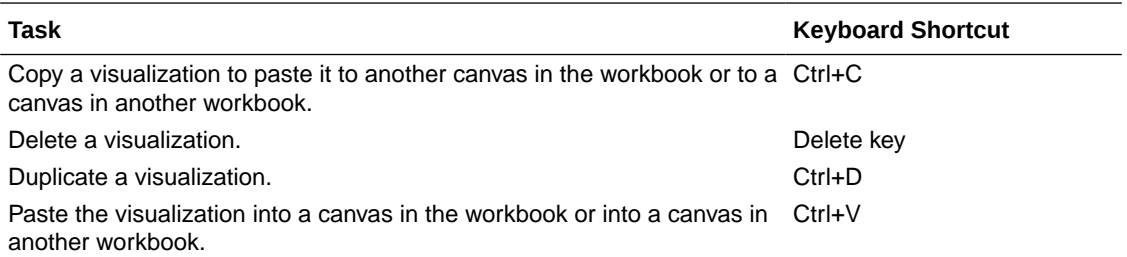

Use these keyboard shortcuts while working with a filter in the filter panel on the filter bar.

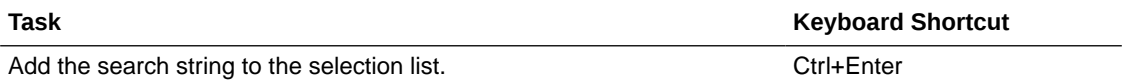

Use these keyboard shortcuts when you want to open, create, or edit artifacts such as datasets, workbooks, data flows, and sequences in a new tab or window.

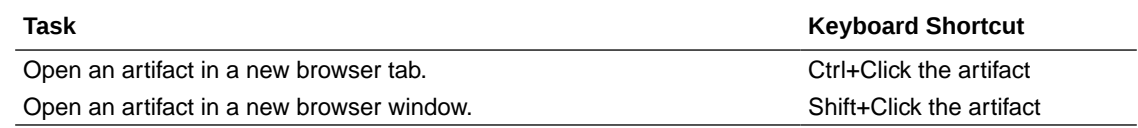

Use these keyboard shortcuts for working in the Grammar Panel.

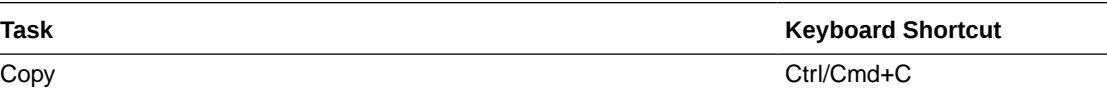

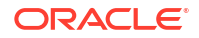

<span id="page-12-0"></span>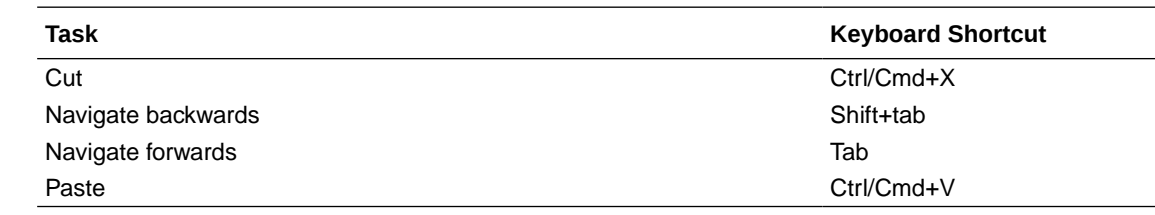

## Keyboard Shortcuts for Dashboards and Agents

You can use keyboard shortcuts to navigate and to perform actions in dashboards and agents.

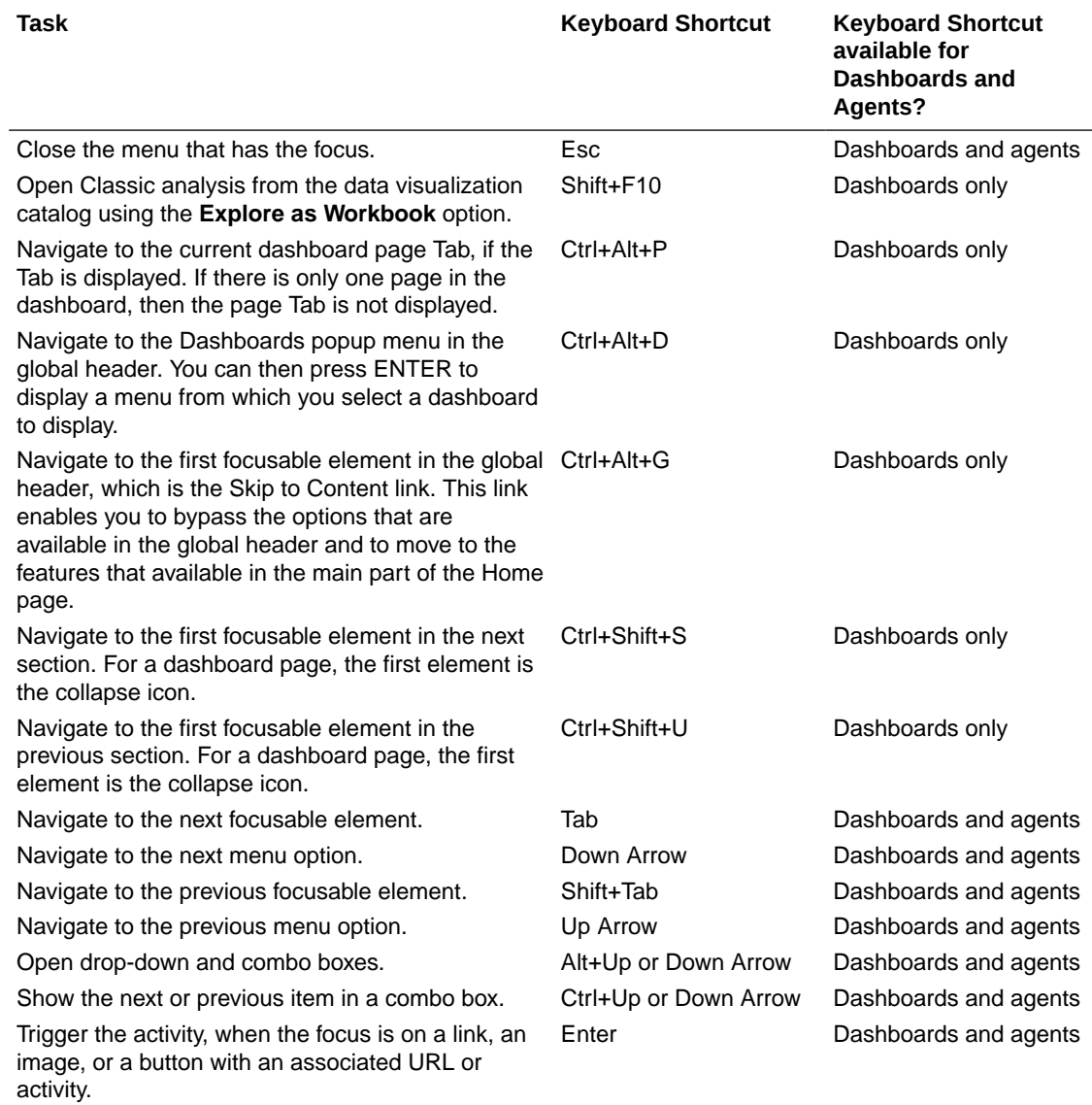

## <span id="page-13-0"></span>Keyboard Shortcuts for Semantic Modeler

You can use keyboard shortcuts to navigate and to perform actions in Semantic Modeler.

### **Using Keyboard Shortcuts in Semantic Modeler**

Use these general keyboard shortcuts for working with Semantic Modeler.

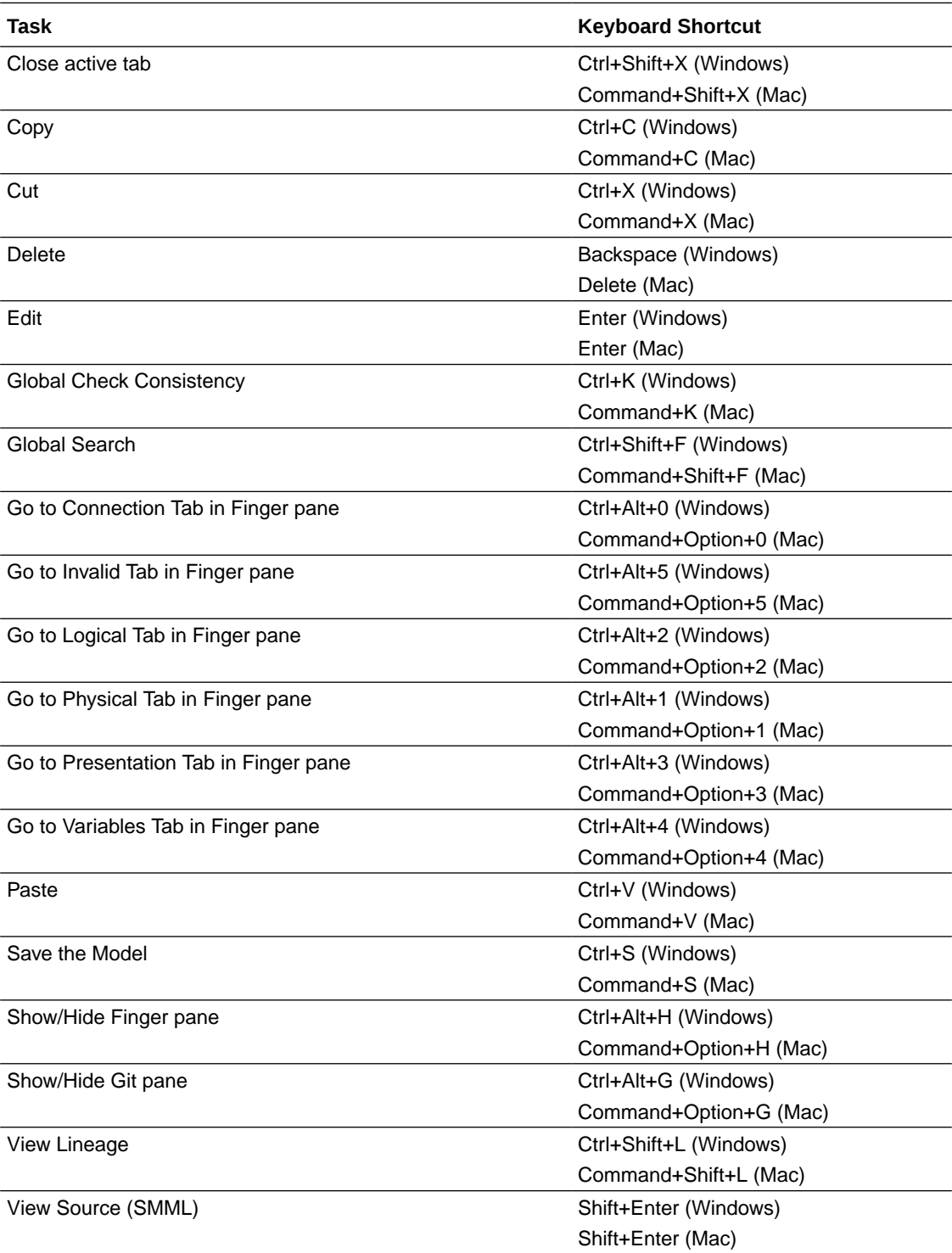

### <span id="page-14-0"></span>Keyboard Shortcuts for BI Publisher

You can use keyboard shortcuts to navigate and to perform actions in BI Publisher.

#### **Accessibility Support in BI Publisher Report Output**

BI Publisher can generate accessible HTML and PDF reports. Reports with accessibility design features include the following report properties:

- Document title.
- Alternative text property to describe images such as charts.
- Table summary property to summarize Table content.
- Header level property to specify the order in which the Table header rows are read in accessibility mode.

#### **Using Keyboard Shortcuts in BI Publisher**

Use these general keyboard shortcuts for working with BI Publisher.

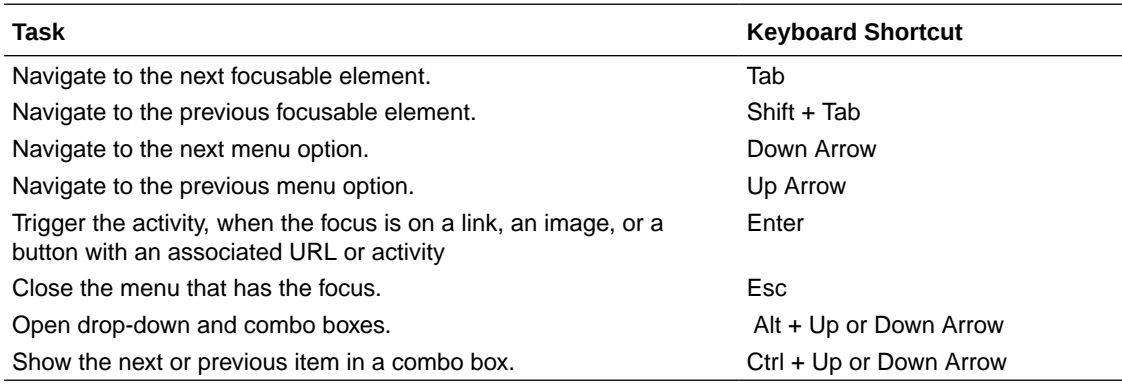

### Keyboard Shortcuts for BI Composer

You can use keyboard shortcuts to navigate and to perform actions in BI Composer.

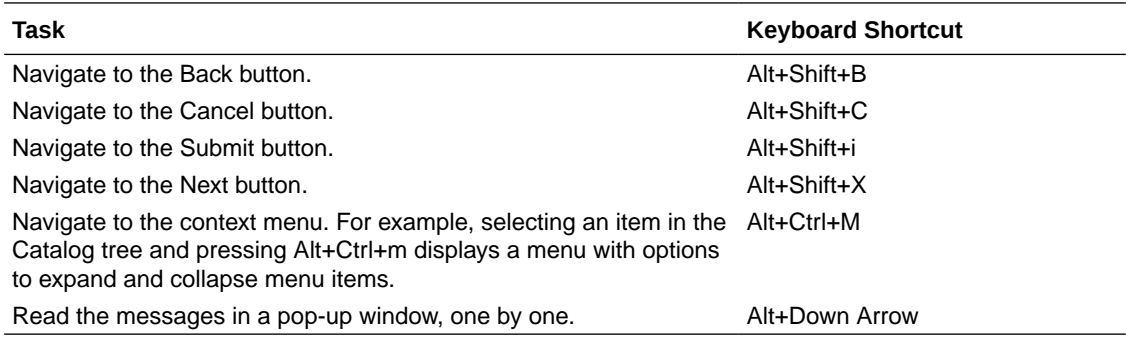

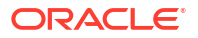

### **Note:**

The Catalog tree that is displayed in the Catalog tab of the BI Composer wizard is interpreted as a table. To navigate the tree, use the table keystrokes for your screen reader program.

## <span id="page-15-0"></span>Accessibility Features and Tips for Oracle Analytics Cloud **Essbase**

For accessibility features and information for Oracle Analytics Cloud Essbase, see *Oracle Essbase Asccessibility Guide*.

### Keyboard Shortcuts for Data Modeler

You can use keyboard shortcuts to navigate and to perform actions in Data Modeler.

#### **Using Keyboard Shortcuts for Common Components**

Use these general keyboard shortcuts for working with common components such as the Menu, Menu bar, Multi-Select Choice List, Multi-Select List Box, and so on.

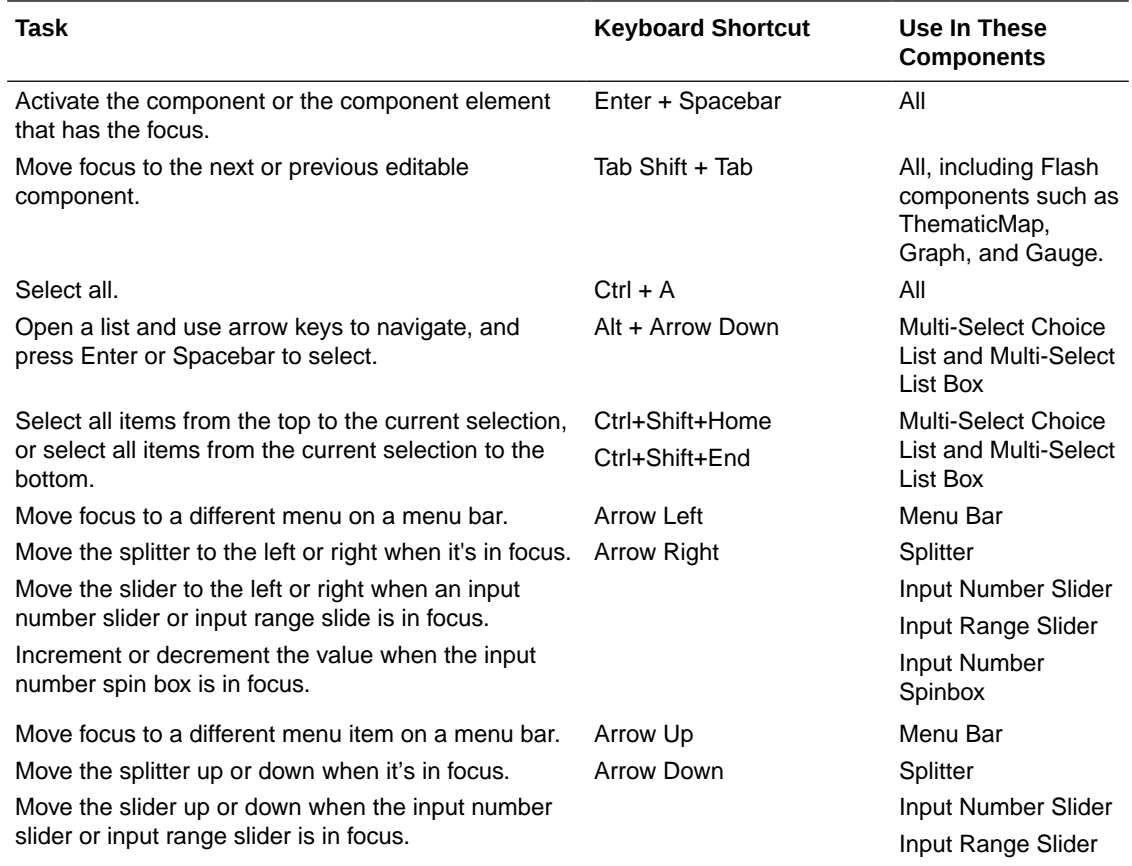

### **Using Keyboard Shortcuts in Table, Tree and Tree Table Components**

Use these general keyboard shortcuts for working with Table, Tree, and Tree Table Components.

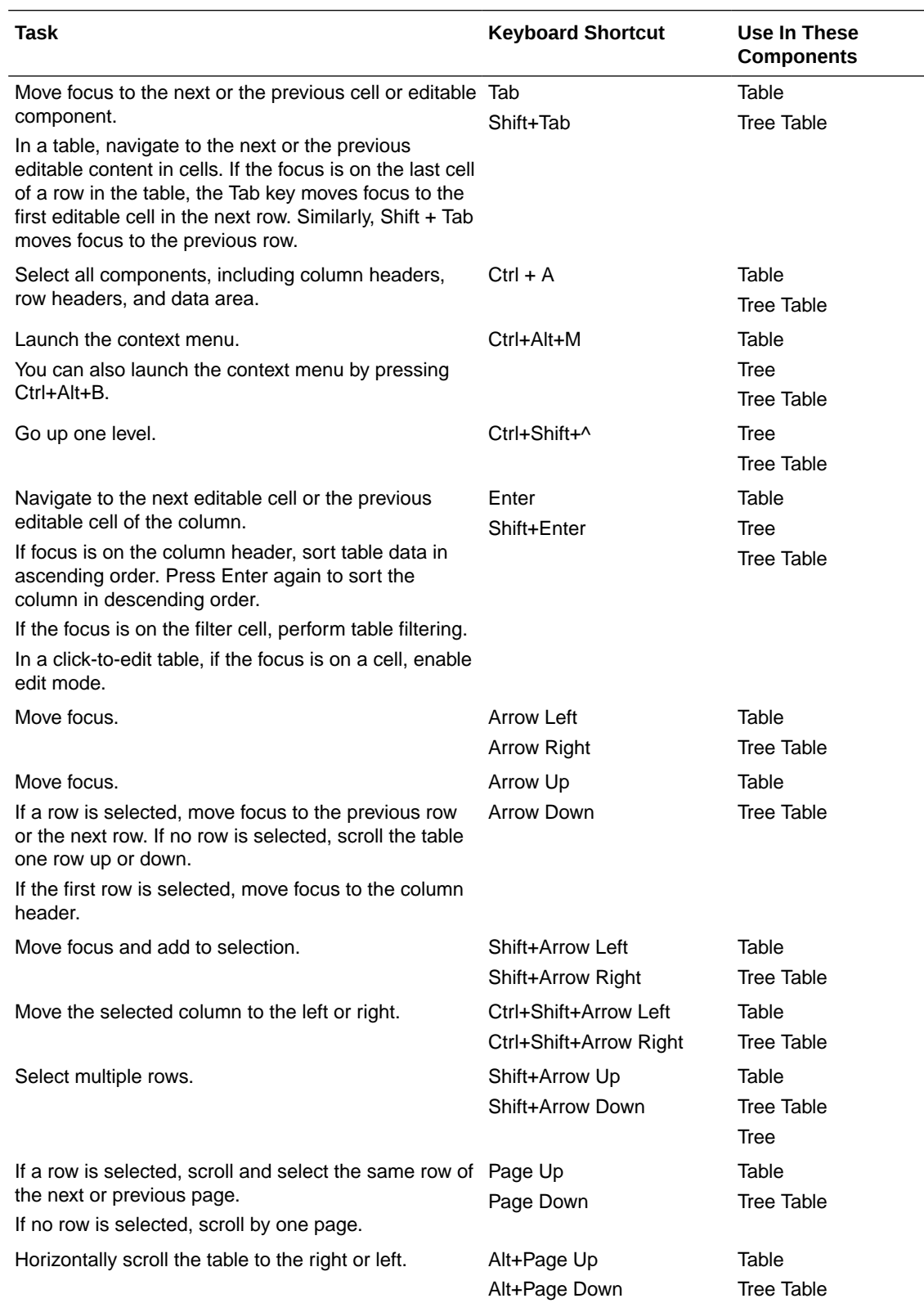

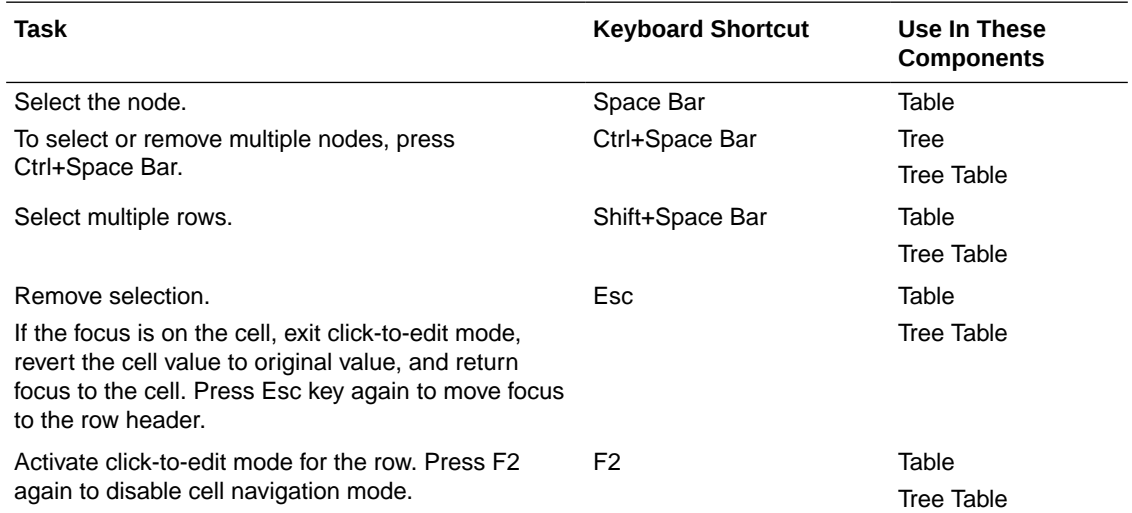

### **Using Keyboard Shortcuts in Table, Tree, and Tree Table Components in Screen Reader Mode**

Use these general keyboard shortcuts for working with Table, Tree, and Tree Table Components in Screen Reader Mode.

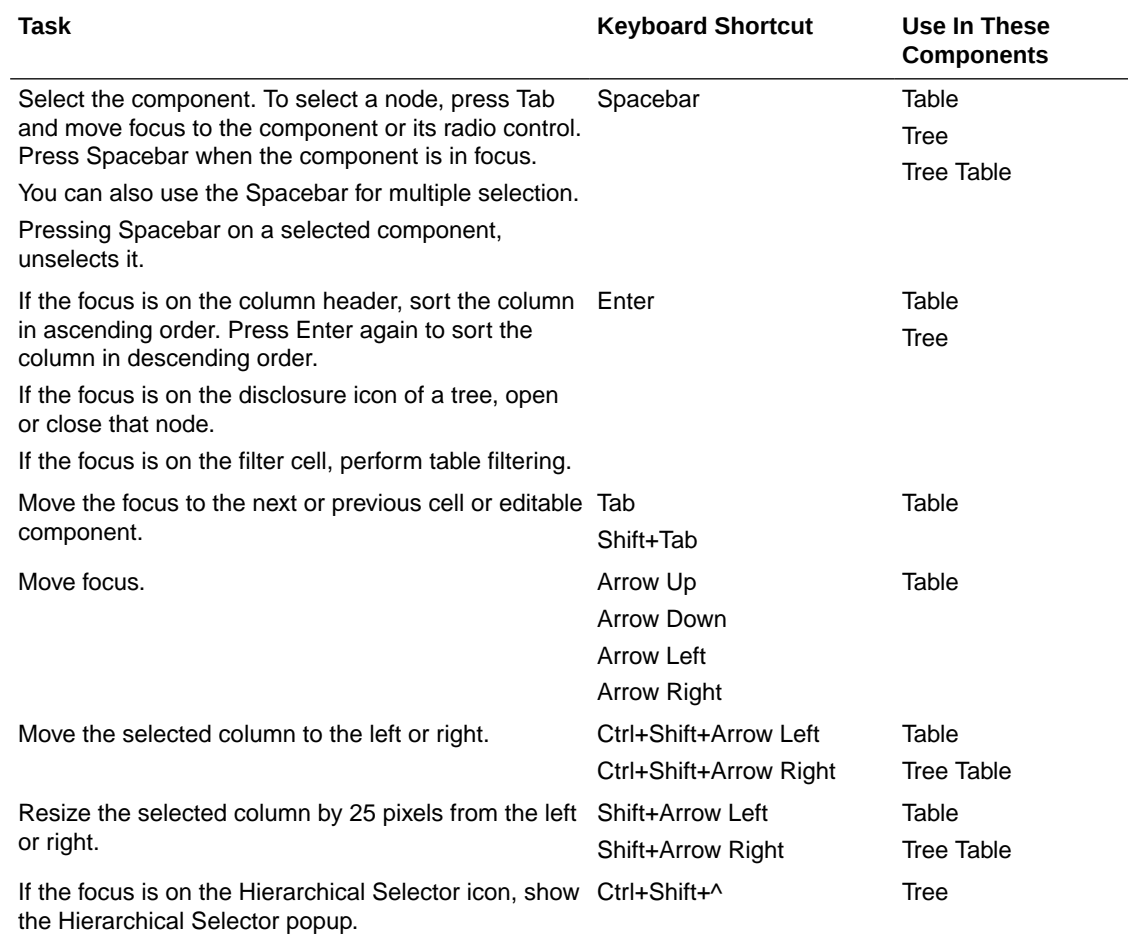

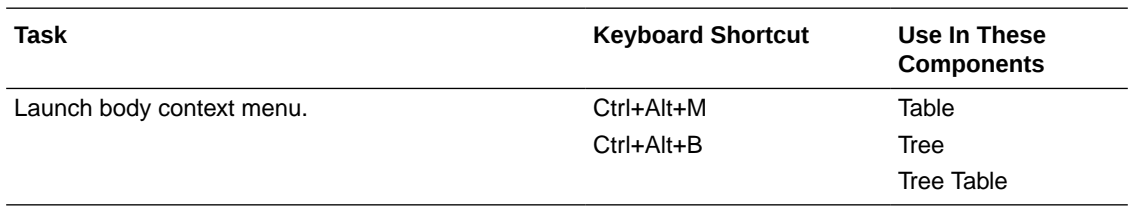

### **Navigation Quick Keys**

Use these general keyboard shortcuts for navigation quick keys.

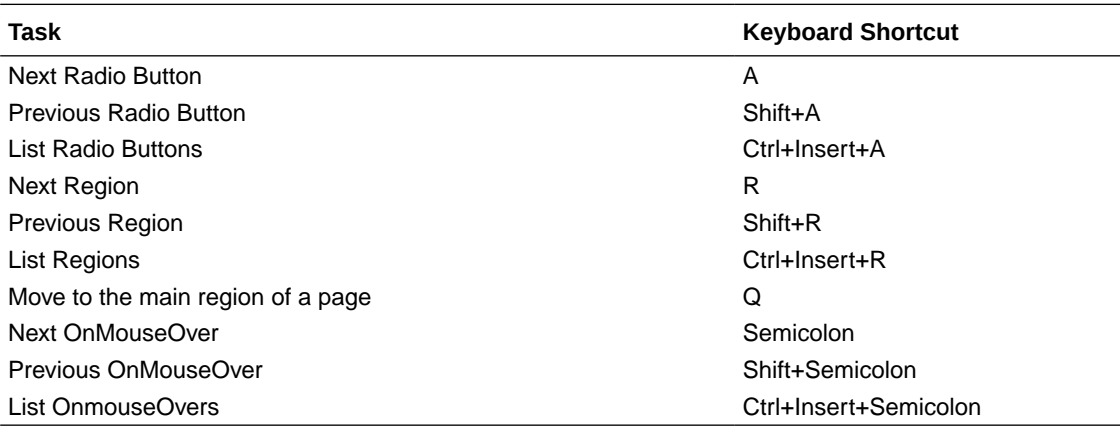

### **Headings in HTML**

Use these general keyboard shortcuts for headings in HTML.

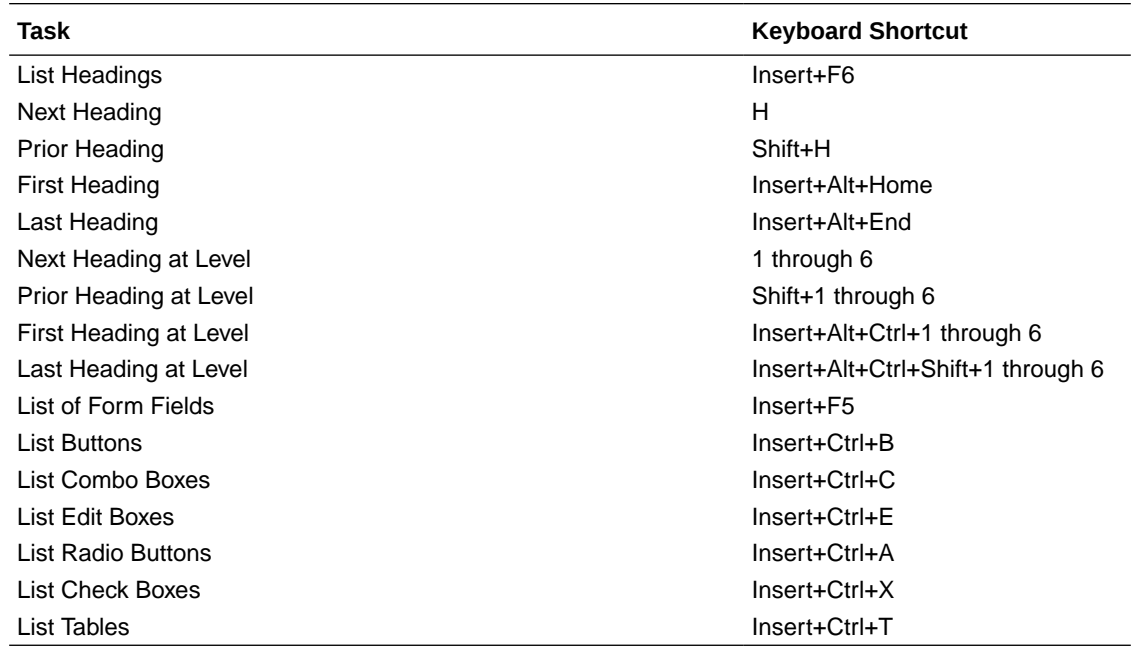

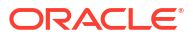

# <span id="page-19-0"></span>Accessibility Features and Tips for Oracle Blockchain Platform

These topics describe accessibility features and information for Oracle Blockchain Platform.

## Keyboard Shortcuts for Oracle Blockchain Platform

To select buttons in Oracle Blockchain Platform, use the keystroke shortcuts described in this topic.

**Table 4-1 Keyboard Shortcuts for Oracle Blockchain Platform**

| Task                                             | <b>Keyboard Shortcut</b> |
|--------------------------------------------------|--------------------------|
| Create a Oracle Blockchain Platform<br>instance. | Alt+Shift+C              |

If you are not using a Windows system, then use the keystroke equivalent to the Alt key on your platform.

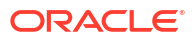

# <span id="page-20-0"></span>5

# Accessibility Features and Tips for Oracle Autonomous Database

These topics describe accessibility features and information for Oracle Autonomous Database.

### Keyboard Shortcuts for Graph Studio

To select buttons in Graph Studio, use the keyboard shortcuts listed in this topic.

If the focus is in a paragraph on the Notebooks page, a selected paragraph can be in one of the two following modes:

- Edit mode (green highlight): You can edit the code section of the paragraph and any keystrokes will be passed onto the code editor. You can switch to edit mode by pressing Enter key.
- Command mode (blue highlight): You cannot edit the code section and keystrokes will be checked for keyboard shortcuts. You can switch to command mode by pressing Esc key.

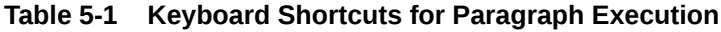

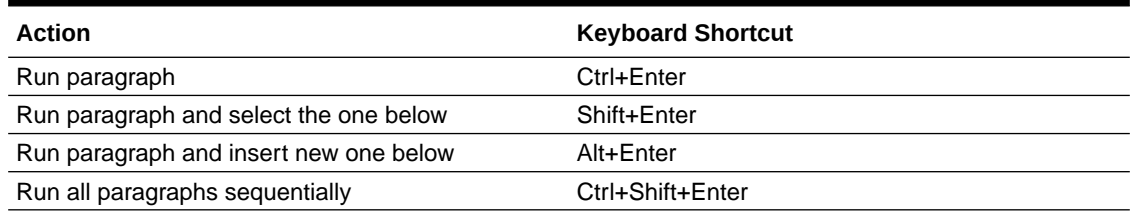

#### **Table 5-2 Keyboard Shortcuts for Paragraph Actions**

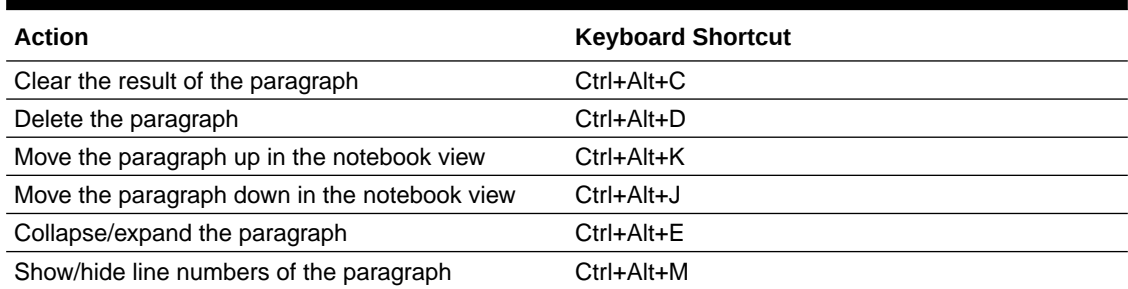

#### **Table 5-3 Keyboard Shortcuts for Paragraph Selection**

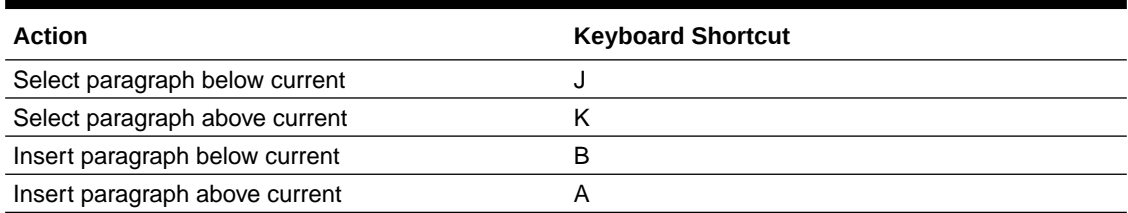

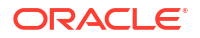

### <span id="page-21-0"></span>**Table 5-4 Keyboard Shortcuts For Code Editor**

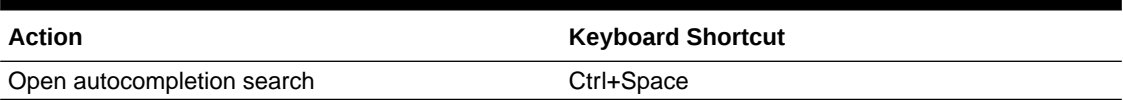

#### **Table 5-5 Keyboard Shortcuts Within a Notebook**

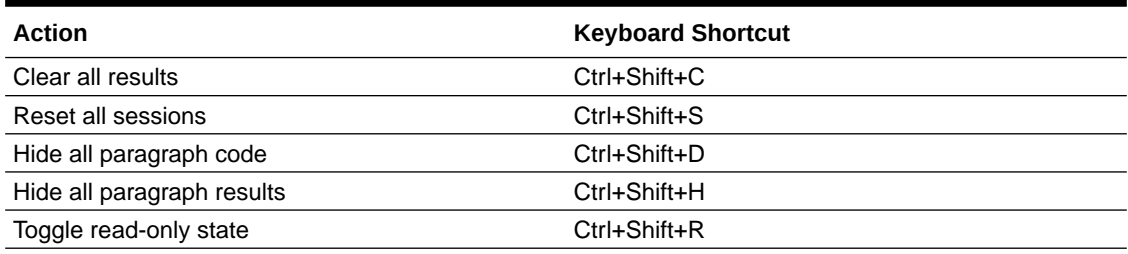

#### **Table 5-6 Keyboard Shortcuts For Entire Notebook**

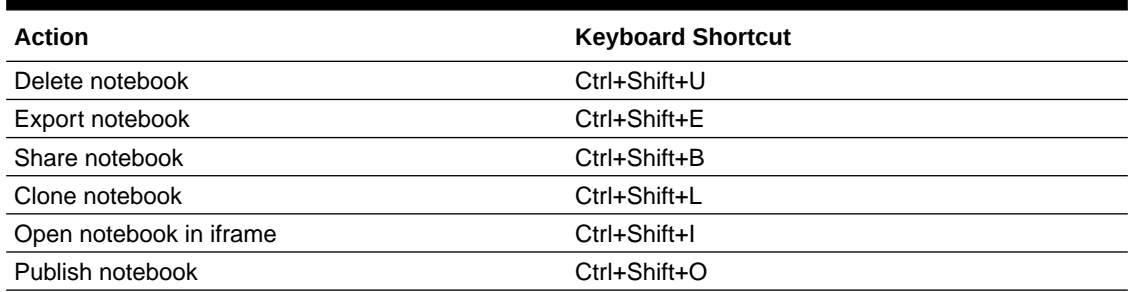

### Keyboard Shortcuts for Oracle Machine Learning

To select buttons in Oracle Machine Learning, use the keyboard shortcuts listed in this topic.

**Table 5-7 Keyboard Shortcuts on the Notebooks Page**

| <b>Action</b>              | <b>Keyboard Shorcuts in Google</b><br><b>Chrome, Internet Explorer,</b><br><b>Microsoft Edge</b> | <b>Keyboard Shortcuts in Mozilla</b><br><b>Firefox</b> |
|----------------------------|--------------------------------------------------------------------------------------------------|--------------------------------------------------------|
| Create notebook            | $Alt + C$<br>$Ctrl + Opt + C$ (in Mac)                                                           | $Alt + Shift + C$                                      |
| Duplicate notebook         | $Alt + P$<br>$Ctrl + Opt + P$ (in Mac)                                                           | $Alt + Shift + P$                                      |
| Share notebook as template | $Alt + T$<br>$Ctrl + Opt + T$ (in Mac)                                                           | $Alt + Shift + T$                                      |
| Delete notebook            | $Alt + D$<br>$Ctrl + Opt + D$ (in Mac)                                                           | $Alt + Shift + D$                                      |
| Import notebook            | $Alt + I$<br>$Ctrl + Opt + I (in Mac)$                                                           | $Alt + Shift + I$                                      |
| Create version of notebook | $Alt + V$<br>$Ctrl + Opt + V$ (in Mac)                                                           | $Alt + Shift + V$                                      |

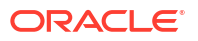

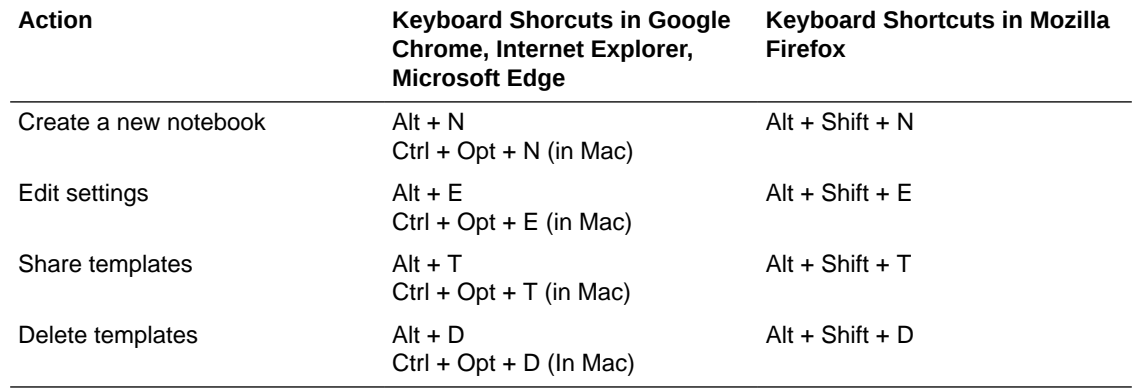

### **Table 5-8 Keyboard Shortcuts on the Library, Shared, and Gallery Pages**

### **Table 5-9 Keyboard Shortcuts on the Jobs and Jobs Log Pages**

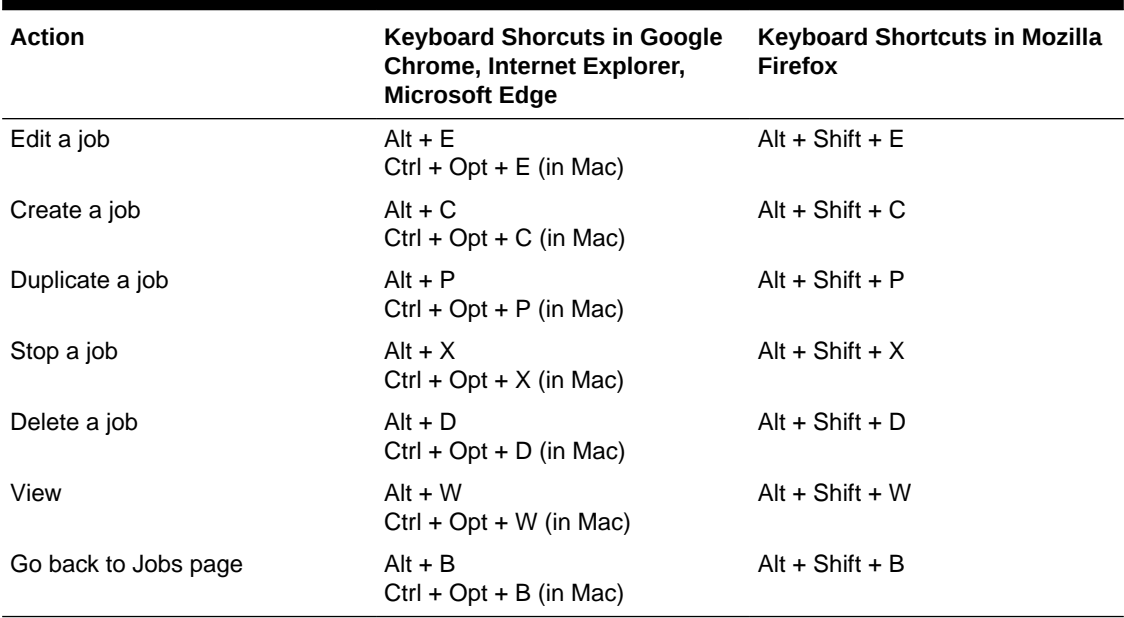

### **Table 5-10 Keyboard Shortcuts on the Connection Groups Main Page**

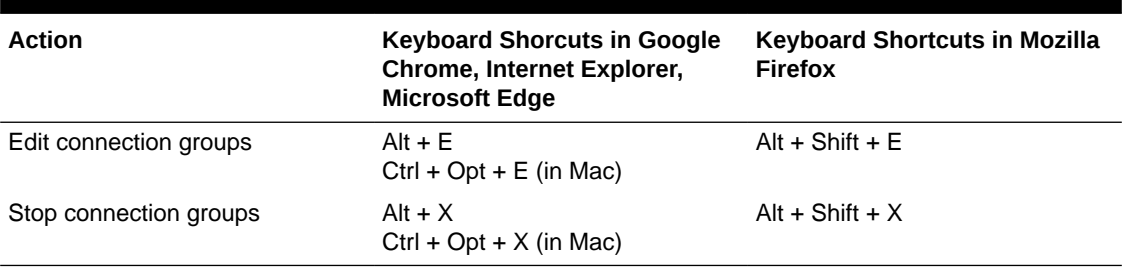

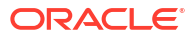

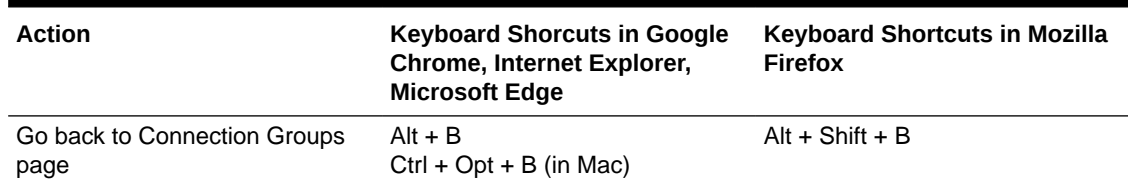

### **Table 5-11 Keyboard Shortcuts on the Connection Groups Page**

#### **Table 5-12 Keyboard Shortcuts on the Notebook Sessions Page**

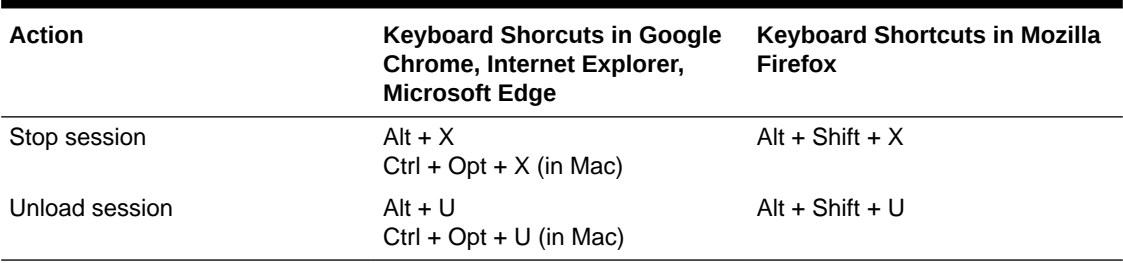

### **Table 5-13 Keyboard Shortcuts on the Preference Main Page**

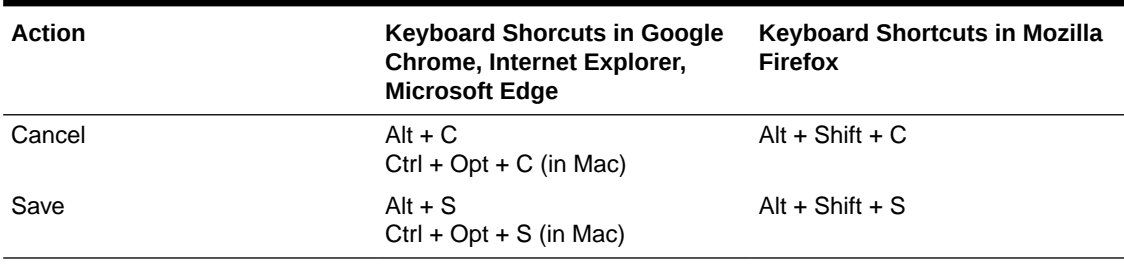

### **Table 5-14 Keyboard Shortcuts on the Change Password Page**

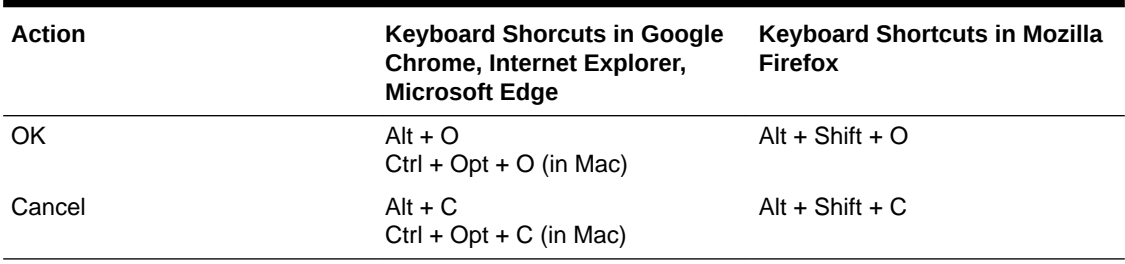

### **Table 5-15 Keyboard Shortcuts on the User Management Main Page**

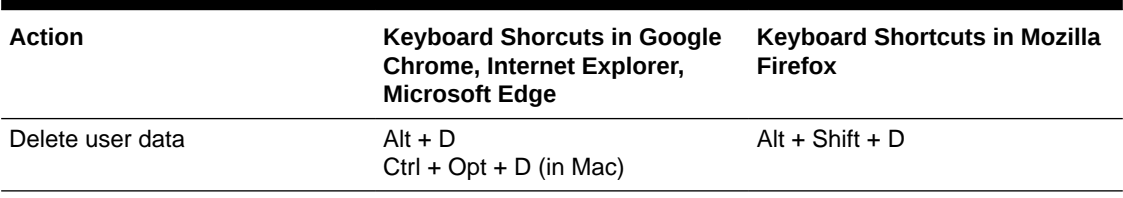

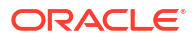

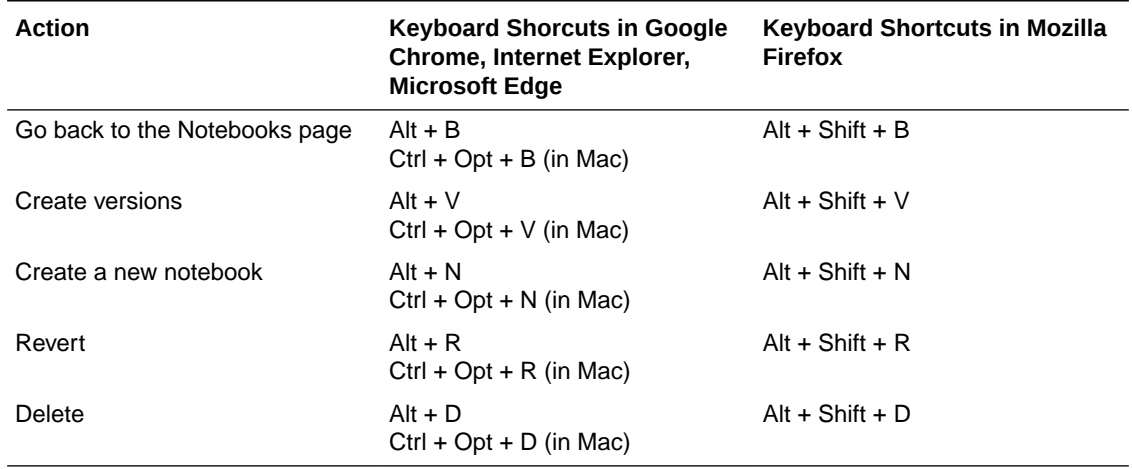

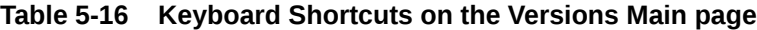

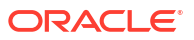

# <span id="page-25-0"></span>6

# Accessibility Features and Tips for Oracle API Platform Cloud Service

These topics describe accessibility features and information for Oracle API Platform Cloud Service.

### Configuring Accessibility Preferences for Oracle API Platform Cloud Service

You can enable features to make the interface more accessible.

To configure accessibility settings:

**1.** Click the **User Menu**, and then click **Preferences**.

The Preferences page appears.

- **2.** Select the accessibility features that you want to enable:
	- **High Contrast**: Enables high-contrast in the UI.

### **Note:**

Select this option, and enable high contrast in your operating system to enable high contrast display.

- **Large Fonts**: Enables large fonts in the UI.
- **3.** Click **Apply**.

The accessibility features you selected are enabled.

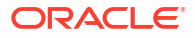

# <span id="page-26-0"></span>7 Accessibility Features and Tips for Oracle Big Data Cloud

Use these tips to improve your experience with accessibility features for Oracle Big Data Cloud.

### Keyboard Shortcuts for Oracle Big Data Cloud

To select buttons in Oracle Big Data Cloud, use the keystroke shortcuts described here.

**Table 7-1 Keyboard Shortcuts on the Services Page**

| Task                             | <b>Keyboard Shortcut</b> |
|----------------------------------|--------------------------|
| Create a Big Data Cloud cluster. | Alt+Shift+C              |

If you are not using a Windows system, then use the keystroke equivalent to the Alt key on your platform.

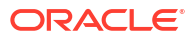

# <span id="page-27-0"></span>Accessibility Features and Tips for Oracle Big Data Cloud Service

This topic describes accessibility features and information for Oracle Big Data Cloud Service.

### Keyboard Shortcuts for Oracle Big Data Cloud Service

Oracle Big Data Cloud Service includes keyboard shortcuts for the Big Data Manager Data Explorer. You can use the keystroke shortcuts to perform actions, as described below.

**Table 8-1 Keyboard Shortcuts in the Big Data Manager Date Explorer**

| Task                                                                    | <b>Keyboard Shortcut</b> |
|-------------------------------------------------------------------------|--------------------------|
| Change the currently selected item                                      | Up/Down/Left/Right Arrow |
| Open the selected directory/container                                   | Enter                    |
| Navigate back to parent directory/container                             | <b>Backspace</b>         |
| Select the first item in list                                           | Home or PageUp           |
| Select the last item in list                                            | End or PageDown          |
| Switch between left and right panel in the Data<br>Explorer             | Tab                      |
| Deselect the currently selected item                                    | Esc                      |
| Open the <b>Rename</b> dialog (supported only on<br>HDFS)               | F <sub>2</sub>           |
| Reload the content of the current panel (same as<br>the Refresh button) | F5 or Ctrl+R             |
| Invokes copy/move/paste actions                                         | $Ctrl+C/X/V$             |

If you're using a Mac, use the Command key instead of the Control (Ctrl) key.

# <span id="page-28-0"></span>Accessibility Features and Tips for Oracle Content Management

These topics describe accessibility features and information for Oracle Content Management.

### Global Keyboard Shortcuts for Oracle Content Management

Use these keyboard shortcuts throughout the Oracle Content Management web client.

The desktop app, Android mobile app, and web browser interface support the standard accessibility features and assistive technologies of the operating system that they run on, such as keyboard shortcuts, voice assistance, and so on. Consult your operating system help for details.

When using a Safari browser, you might need to configure tabbing behavior which might not be set by default. Access your Safari preferences and select **Press Tab to highlight each item on web page**.

When using Firefox with the macOS/OS X operating system, you might need to set tabbing behavior as well. Open your operating system preferences and choose **Keyboard Preferences**. Select the **Shortcuts** tab. In the **Full Keyboard Access** section, set the option to **All Controls**.

#### **Note:**

When you play audio or video in accessibility mode, you can't navigate to the action bar to perform actions such as viewing file properties. You can only access the controls to play or pause the audio or video. To perform other actions on the file, go back to the file listing (using Backspace or Esc), where you can use the keyboard to access file actions.

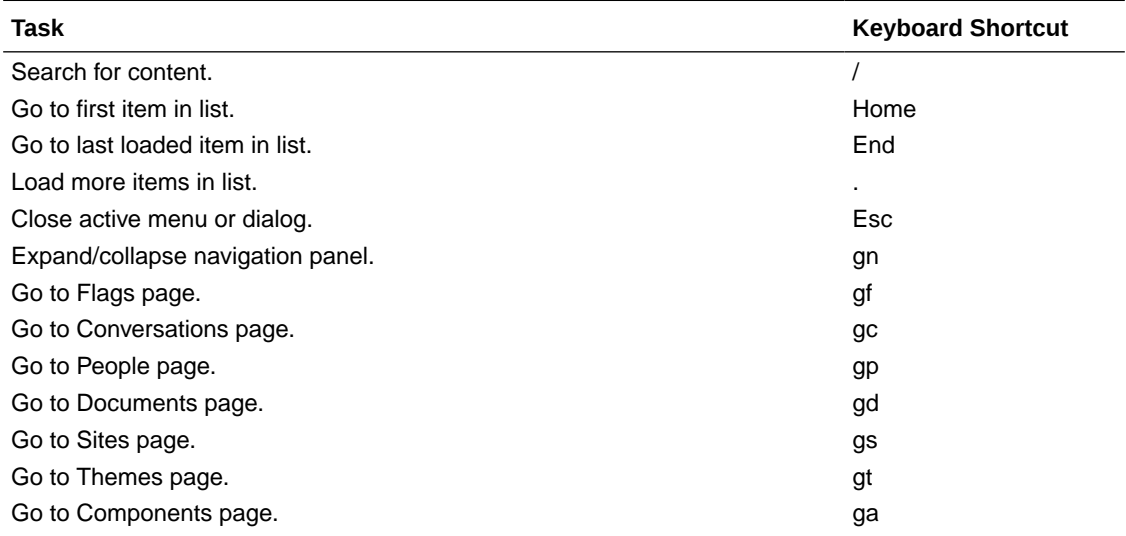

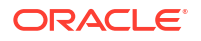

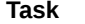

**Keyboard Shortcut** 

Go back one page. **Backspace Backspace Backspace** 

### <span id="page-29-0"></span>Keyboard Shortcuts for Calendars

Use these keyboard shortcuts for calendars in the Oracle Content Management web client.

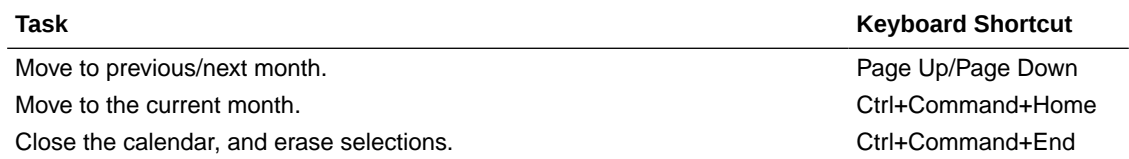

### Keyboard Shortcuts for Asset Type Editors

Use these keyboard shortcuts for asset type editors in the Oracle Content Management web client.

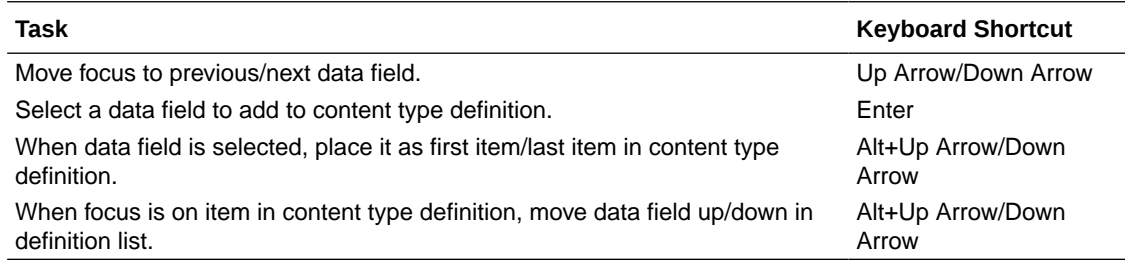

### Keyboard Shortcuts for Conversations

Use these keyboard shortcuts for conversations in the Oracle Content Management web client.

### **Note:**

To see all keyboard shortcuts in the web client, press the question mark (?) when viewing the Conversation page. A list of available shortcuts is shown.

There are keyboard shortcuts for various areas:

- Conversation List Keyboard Shortcuts
- [Message List Keyboard Shortcuts](#page-30-0)
- [Posting or Replying Keyboard Shortcuts](#page-30-0)

#### **Conversation List Keyboard Shortcuts**

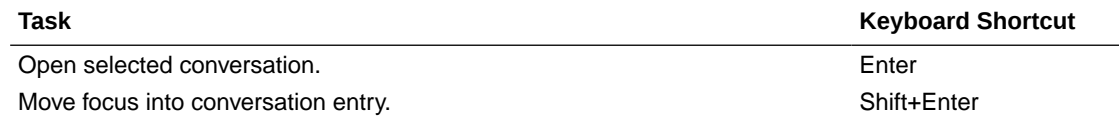

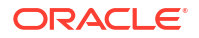

<span id="page-30-0"></span>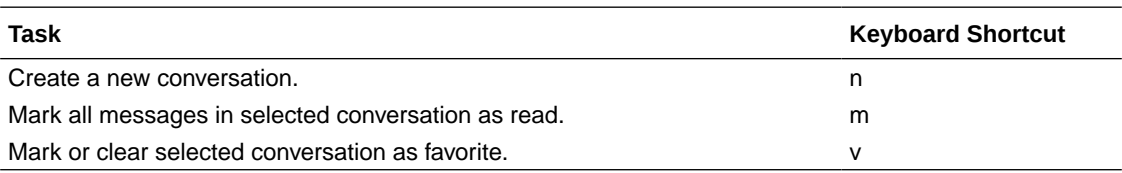

#### **Message List Keyboard Shortcuts**

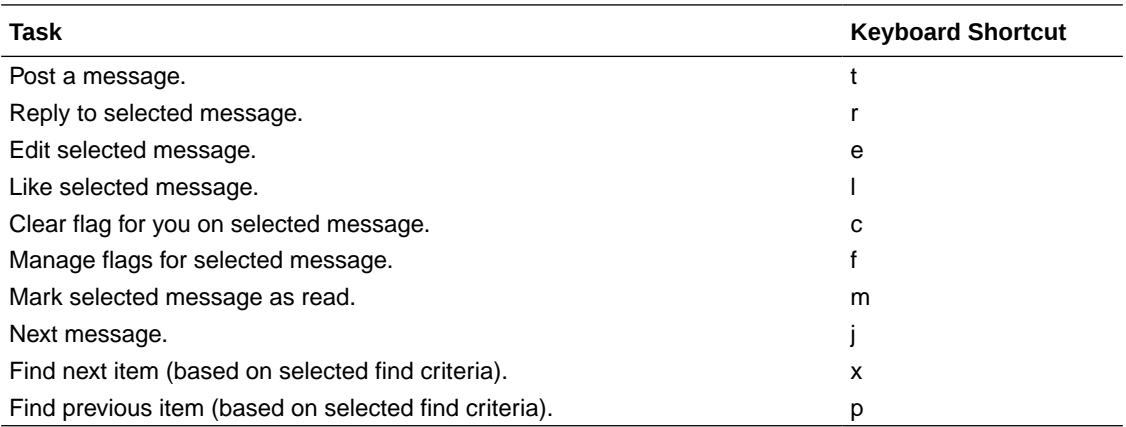

#### **Posting or Replying Keyboard Shortcuts**

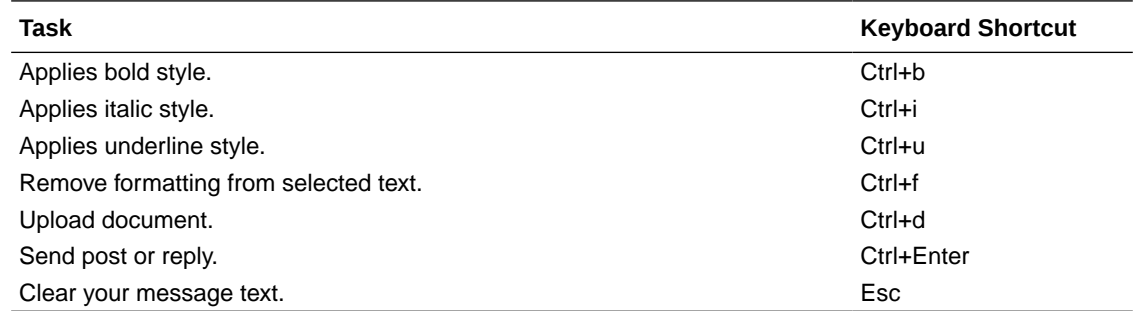

### Keyboard Shortcuts for Content Capture Procedures Page

Use these keyboard shortcuts in the Content Capture Procedures page.

On the Content Capture Procedures page, click the user icon in the procedures pane on the left and specify if you are using a screen reader.

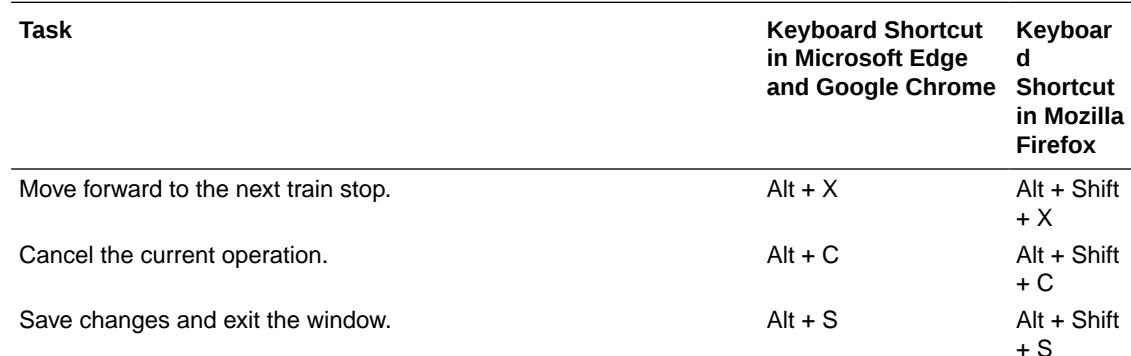

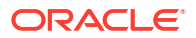

<span id="page-31-0"></span>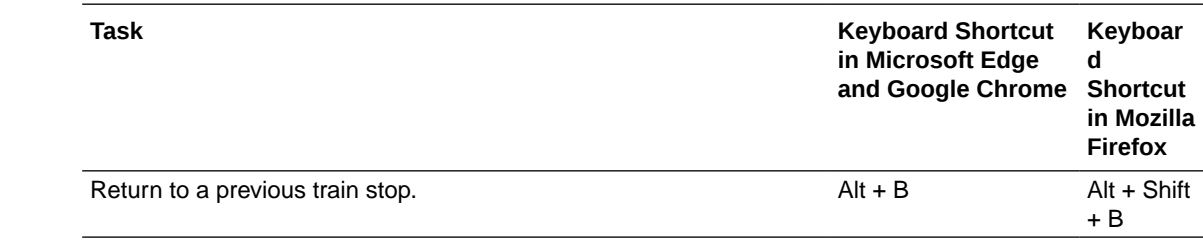

### Keyboard Shortcuts for Content Capture Client

Use these keyboard shortcuts in the Content Capture Client.

The Content Capture Client has the following accessibility features:

- Change the client display to high contrast:
	- **1.** Click the drop-down list arrow in the upper right corner of the window and select **Preferences**.
	- **2.** Select **I use Windows accessibility features** to change the client display to make use of accessibility settings provided by Windows for high contrast. You must have your Windows environment set to use high contrast for this setting to work.
	- **3.** Click **Save**.

Note that after changing this setting, you may need to restart the Content Capture Client to restore the display.

- Change the font size displayed in the client:
	- **1.** Click the drop-down list arrow in the upper right corner of the window and select **Preferences**.
	- **2.** Select **I use Windows accessibility features** to change the client display to make use of accessibility settings provided by Windows for large fonts. You must have your Windows environment set to use large fonts for this setting to work.
	- **3.** In the **Font Size for Client** field, select a new font size for client buttons, labels, and other client window items. The minimum size is 8 points and the maximum size is 18 points.
	- **4.** In the **Font Size for Metadata Fields** field, select a new font size for metadata fields and labels. The minimum size is 8 points and the maximum size is 18 points.
	- **5.** Click **Save**.

Note that after changing the Windows accessibility features setting, you may need to restart the Content Capture Client to restore the display.

• Press F1 to access help topics on the Content Capture Client.

#### **Batch Pane Keyboard Shortcuts**

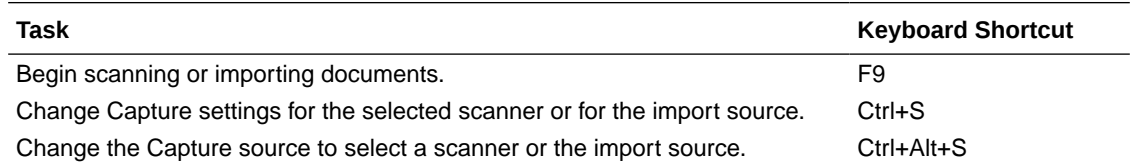

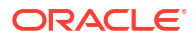

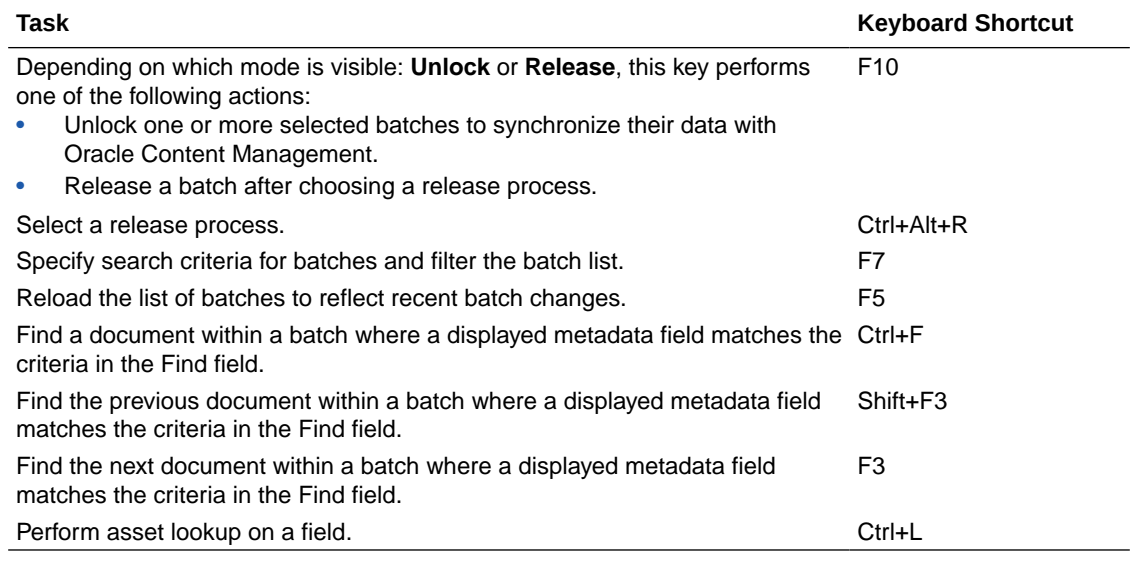

### **Document Pane Keyboard Shortcuts**

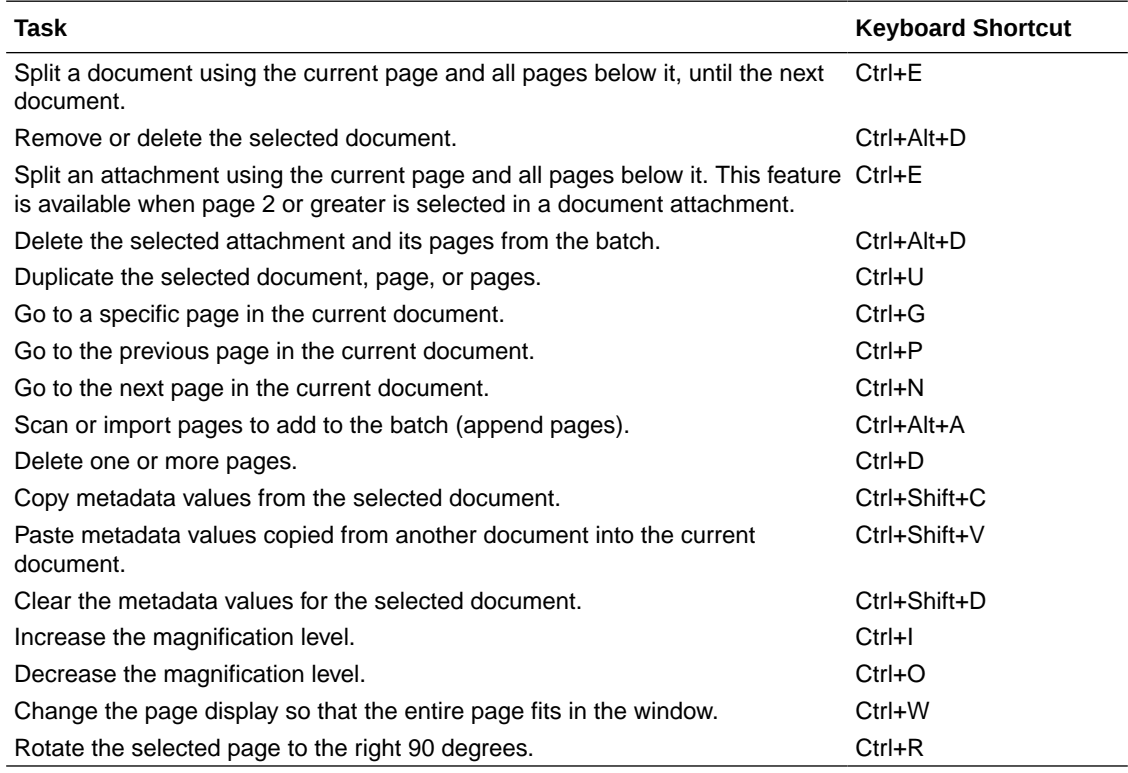

### **Metadata Pane Keyboard Shortcuts**

To move between metadata fields using keyboard shortcuts, press Tab to move to the next metadata field, and Shift-Tab to move to the previous metadata field.

# <span id="page-33-0"></span>10

# Accessibility Features and Tips for Oracle Data Hub Cloud Service

These topics describe accessibility features and information for Oracle Data Hub Cloud Service.

### Keyboard Shortcuts for Oracle Data Hub Cloud Service

To select buttons in Oracle Data Hub Cloud Service, use the keystroke shortcuts described here.

#### **Table 10-1 Keyboard Shortcuts on the Services Page**

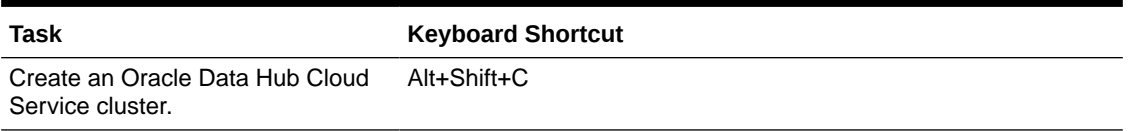

If you are not using a Windows system, then use the keystroke equivalent to the Alt key on your platform.

#### **Table 10-2 Keyboard Shortcuts on the Backup Page**

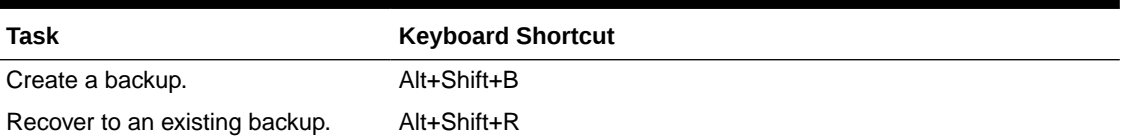

If you are not using a Windows system, then use the keystroke equivalent to the Alt key on your platform.

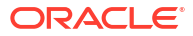

# <span id="page-34-0"></span>11

## Accessibility Features and Tips for Oracle Database Cloud Service

These topics describe accessibility features and information for Oracle Database Cloud Service.

### Keyboard Shortcuts for Oracle Database Cloud Service

To select buttons in Oracle Database Cloud Service, you can use the keystroke shortcuts described in this topic.

#### **Table 11-1 Keyboard Shortcuts on the Services Page**

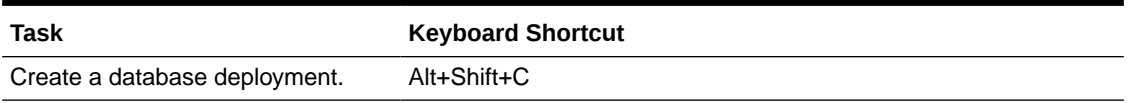

If you are not using a Windows system, then use the keystroke equivalent to the Alt key on your platform.

#### **Table 11-2 Keyboard Shortcuts on the Backup Page**

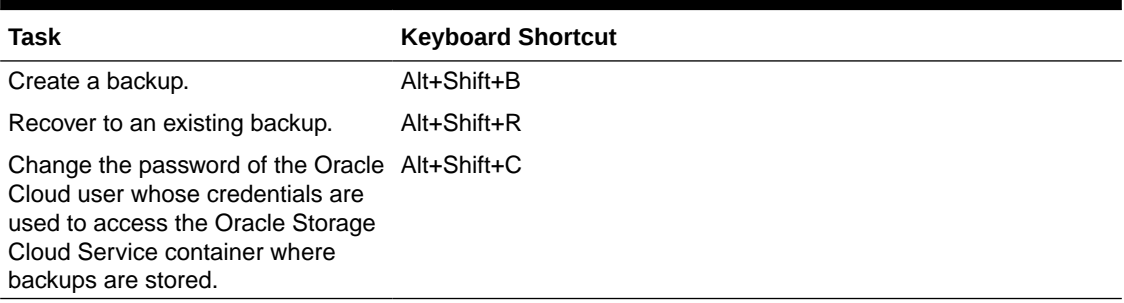

If you are not using a Windows system, then use the keystroke equivalent to the Alt key on your platform.

#### **Table 11-3 Keyboard Shortcuts on the Snapshots Page**

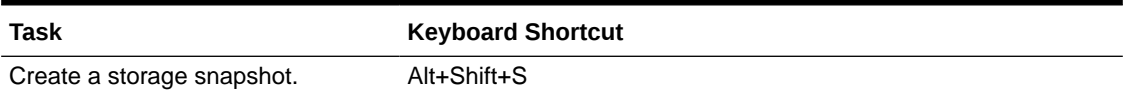

If you are not using a Windows system, then use the keystroke equivalent to the Alt key on your platform.

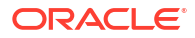

# <span id="page-35-0"></span>Accessibility Features and Tips for Oracle Digital Assistant

These topics describe accessibility features and information for Oracle Digital Assistant and the Oracle Digital Assistant Web SDK.

Oracle Digital Assistant is predominantly based on Oracle JET, which has built-in accessibility support that conforms with the Web Content Accessibility Guidelines version 2.1 at the AA level (WCAG 2.1 AA). See Oracle JET and Accessibility for details.

### Workaround for Exiting Code Editors

In some editors in the user interface, pressing the TAB key does not move focus to the next control on the page. Instead you need to use the ESC key.

Here are editors that this affects and what happens when you press the ESC key to navigate away:

- In the Dialog Flow editor, pressing the ESC key returns the focus to the **Add Component** button.
- In the Test Cases JSON editor (in the tester for either a skill or digital assistant), pressing the ESC key saves any changes and then moves the focus to the **Variables** read-only field above that editor.
- In the **Review Customization** dialog that is available for settings that have been customized in an extended skill or digital assistant, pressing the ESC key moves focus to the **Revert to Original** button.
- When in the **Advanced Input Mode** editor for example utterances or auto-complete suggestions, pressing the ESC key results in saving of the input and moving focus to the ensuing field.

# <span id="page-36-0"></span>Accessibility Features and Tips for Oracle Event Hub Cloud Service

Use these tips to improve your experience with accessibility features for Oracle Event Hub Cloud Service.

## Keyboard Shortcuts for Oracle Event Hub Cloud Service - Platform

To select buttons in Oracle Event Hub Cloud Service - Platform, use the keystroke shortcuts described here.

### **Table 13-1 Keyboard Shortcuts on the Oracle Event Hub Cloud Service - Platform Services Page**

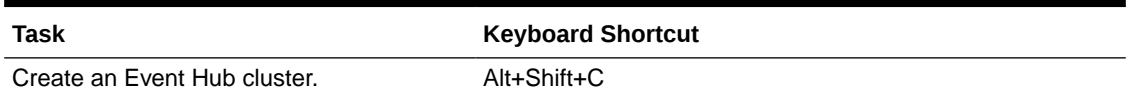

If you are not using a Windows system, then use the keystroke equivalent to the Alt key on your platform.

### Keyboard Shortcuts for Oracle Event Hub Cloud Service - Topics

To select buttons in Oracle Event Hub Cloud Service - Topics, use the keystroke shortcuts described here.

### **Table 13-2 Keyboard Shortcuts on the Oracle Event Hub Cloud Service - Topics Services Page**

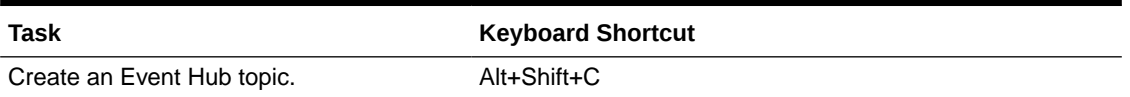

If you are not using a Windows system, then use the keystroke equivalent to the Alt key on your platform.

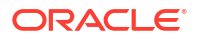

# <span id="page-37-0"></span>14

# Accessibility Features and Tips for Oracle Integration

Use these tips to improve your experience with accessibility features for Oracle Integration.

### Keyboard Shortcuts in the Integration Canvas

Use keyboard shortcuts to navigate and select options in the integration canvas in Oracle Integration.

### **Note:**

These keyboard shortcuts are available only in Oracle Integration 3. They are not supported in Oracle Integration Generation 2.

#### **Table 14-1 General Keyboard Shortcuts**

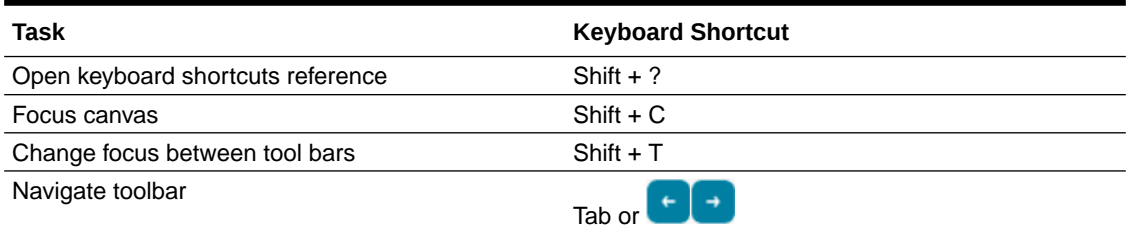

### **Table 14-2 Canvas Keyboard Shortcuts**

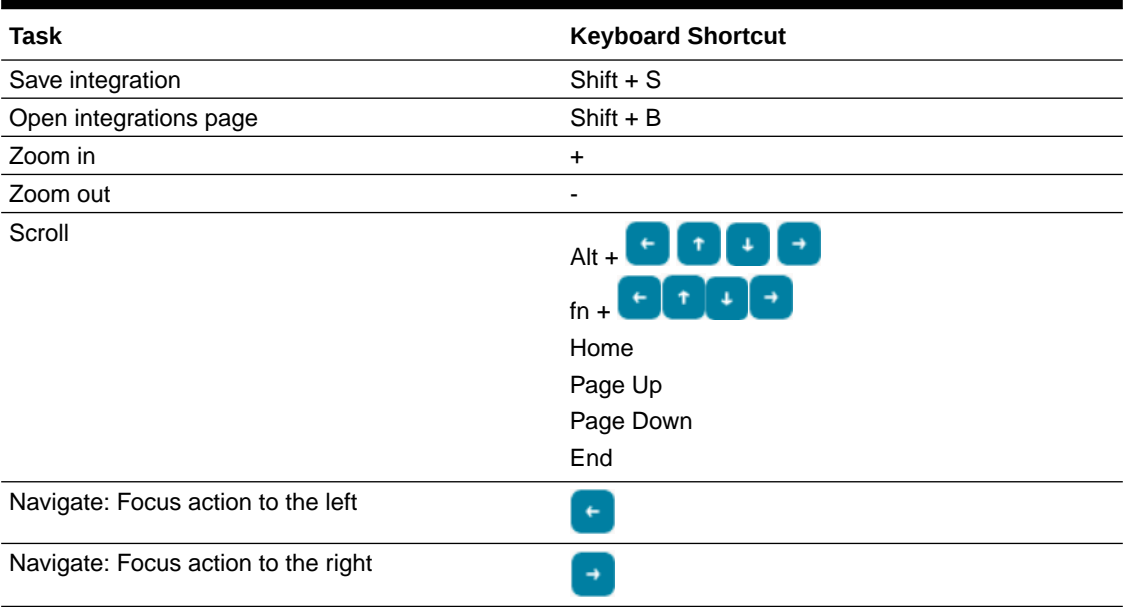

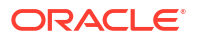

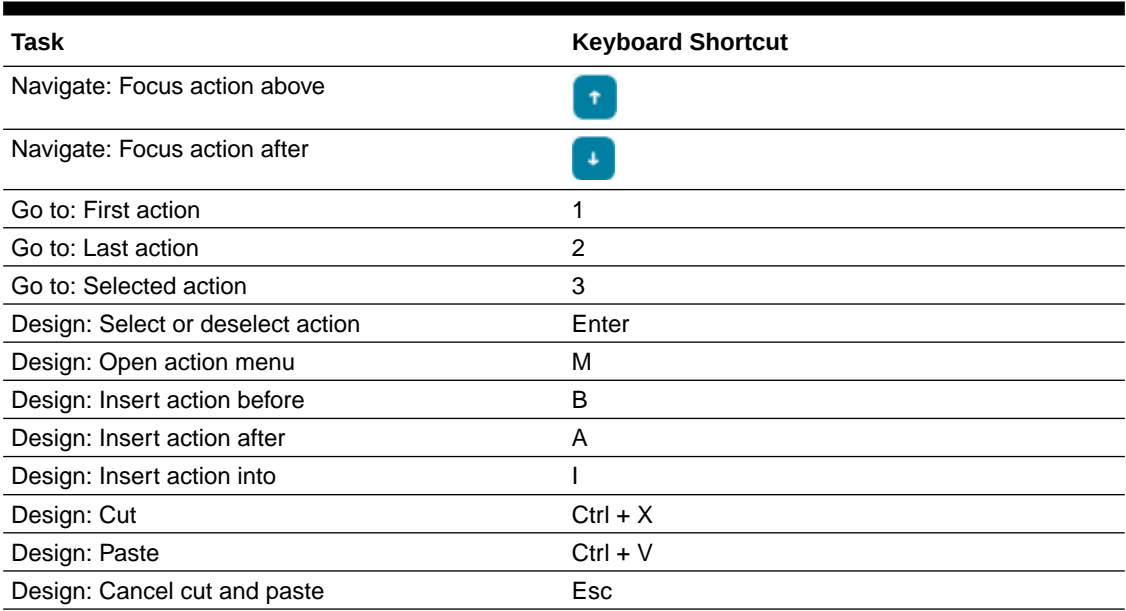

### <span id="page-38-0"></span>**Table 14-2 (Cont.) Canvas Keyboard Shortcuts**

### Keyboard Shortcuts for Processes

Use keyboard shortcuts to select options in the process editor toolbar in Oracle Integration.

### **Note:**

Processes is available in Oracle Integration Generation 2. It is not currently supported in Oracle Integration 3.

**Table 14-3 Keyboard Shortcuts for the Process Editor**

| Task                                                                                                    | <b>Keyboard Shortcut</b> |
|----------------------------------------------------------------------------------------------------|--------------------------|
| Zoom in to a more close-up view of the process<br>flow.                                                                                                    | $Shift + +$              |
| Zoom out to a more distant view of the process<br>flow.                                                                                                    | $Shift + -$              |
| Undo the last change made to your process.                                                                                                    | $Ctrl + Z$               |
| Reverse the last undo action you performed.                                                                                                    | $Ctrl + Y$               |
| Delete the selected items from your process.                                                                                                    | Delete key               |
| When you delete a flow element that contains an<br>incoming and outgoing sequence flow, the<br>incoming sequence flow is automatically connected<br>to the outgoing sequence flow. However, you may<br>need to manually re-configure the surrounding flow<br>elements. |                          |
| Also, deleting a sequence flow from a business<br>process removes any implementation details you<br>configured for that sequence flow.                                                                                                    |                          |

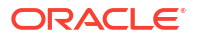

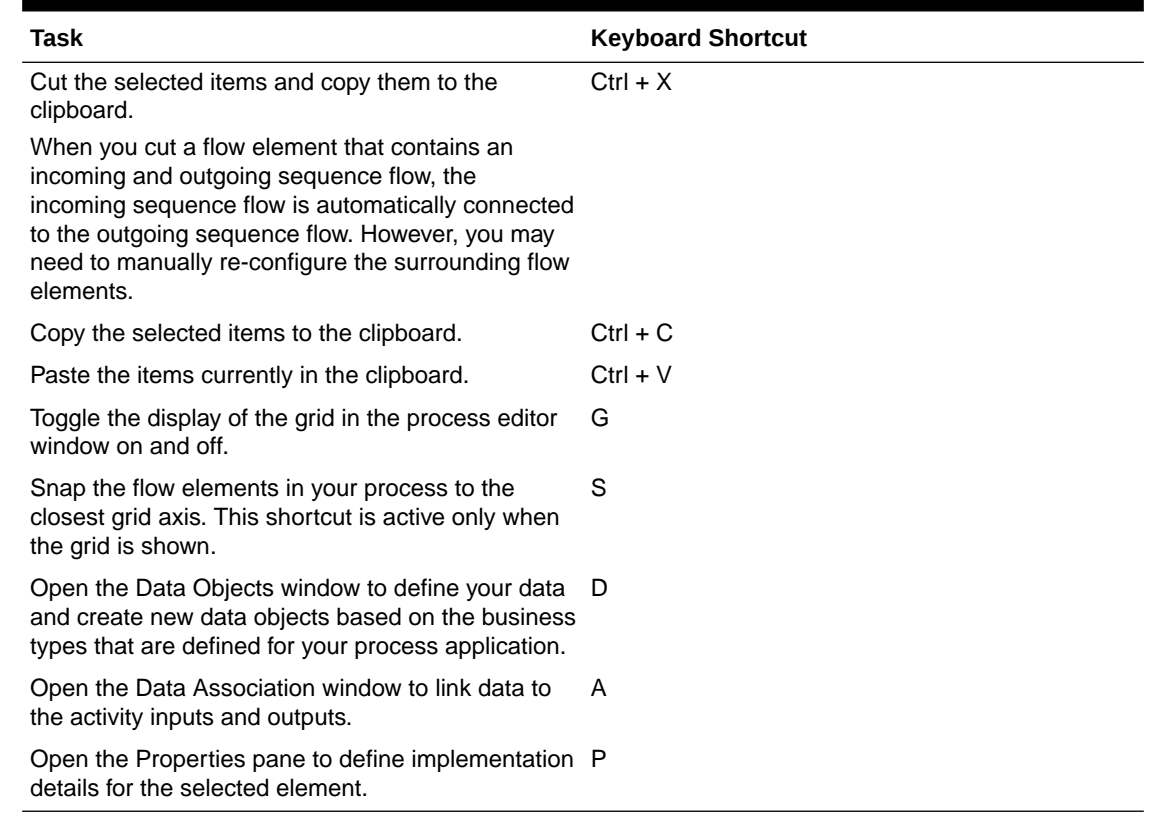

### <span id="page-39-0"></span>**Table 14-3 (Cont.) Keyboard Shortcuts for the Process Editor**

### Visual Builder: Keyboard Shortcuts in the Designer

Use keyboard shortcuts for common Designer operations and code editor tasks in Visual Builder in Oracle Integration.

#### **Keyboard Shortcuts for Common Operations in the Designer**

Use these keyboard shortcuts for common operations in the Designer. Except for common Windows shortcuts such as cut, copy, and paste, Visual Builder in Oracle Integration does *not* support shortcuts like the ones described [here](https://support.microsoft.com/en-us/windows/keyboard-shortcuts-in-windows-dcc61a57-8ff0-cffe-9796-cb9706c75eec).

#### **Table 14-4 General Designer Keyboard Shortcuts**

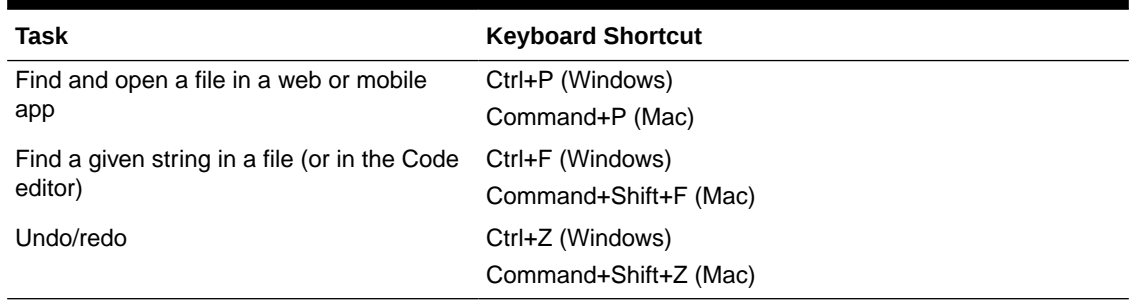

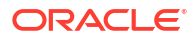

#### **Keyboard Shortcuts for Code Editors**

Use these keyboard shortcuts when working with code editors: HTML, JSON, JavaScript, and Code view in the Page Designer.

### **Table 14-5 Keyboard Shortcut to Change TAB Key Behavior**

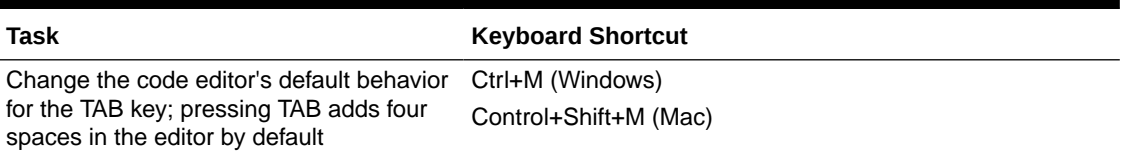

#### **Table 14-6 Keyboard Shortcuts to Show Command Palette and Save**

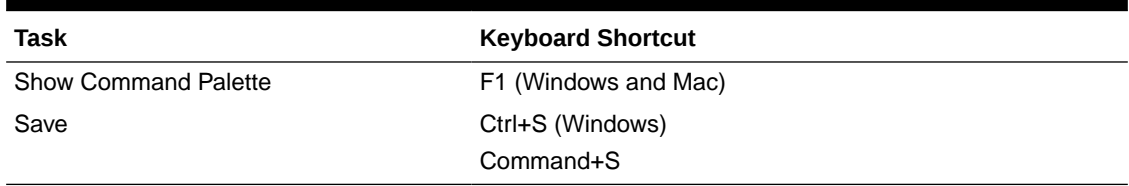

### **Table 14-7 Keyboard Shortcuts for Basic Editing**

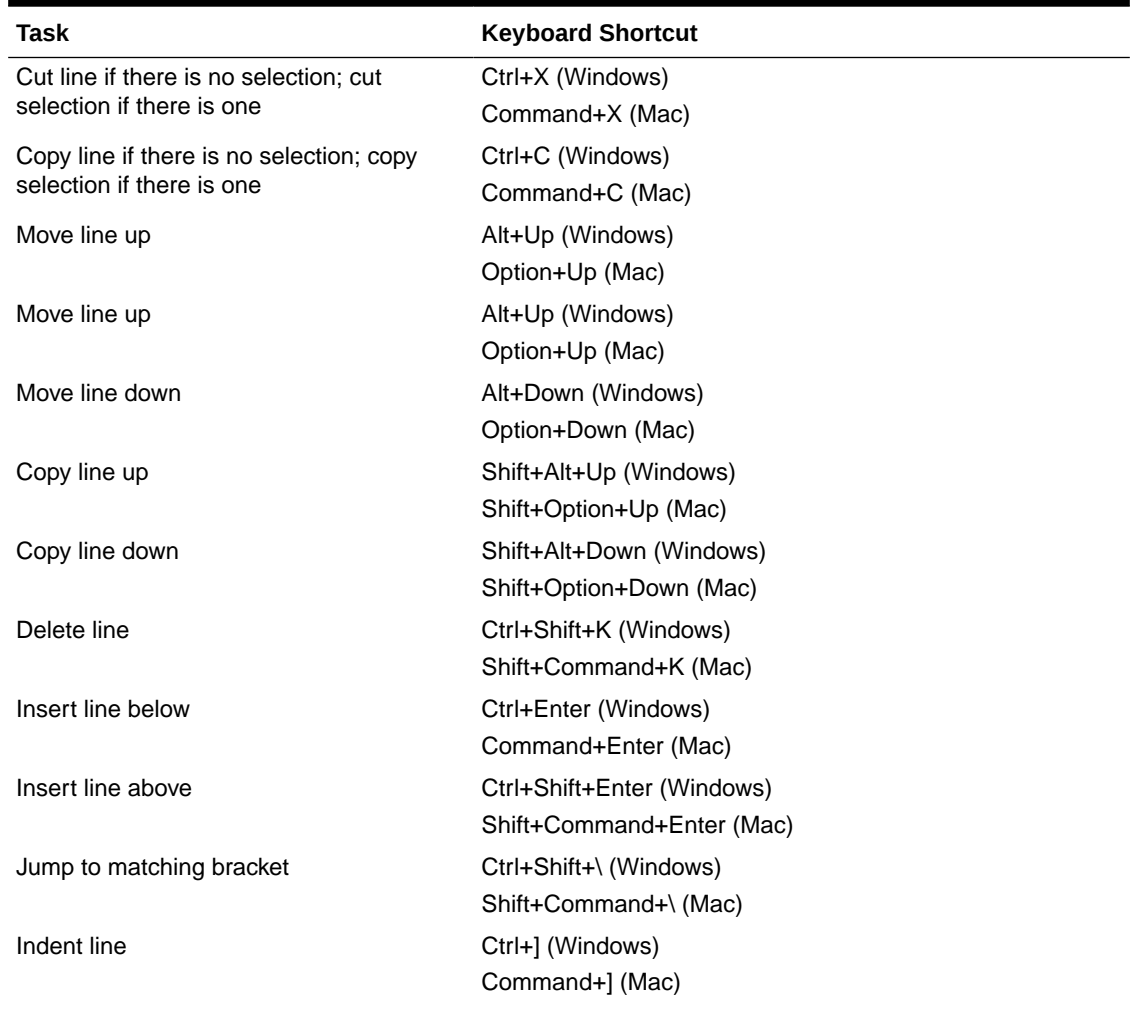

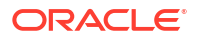

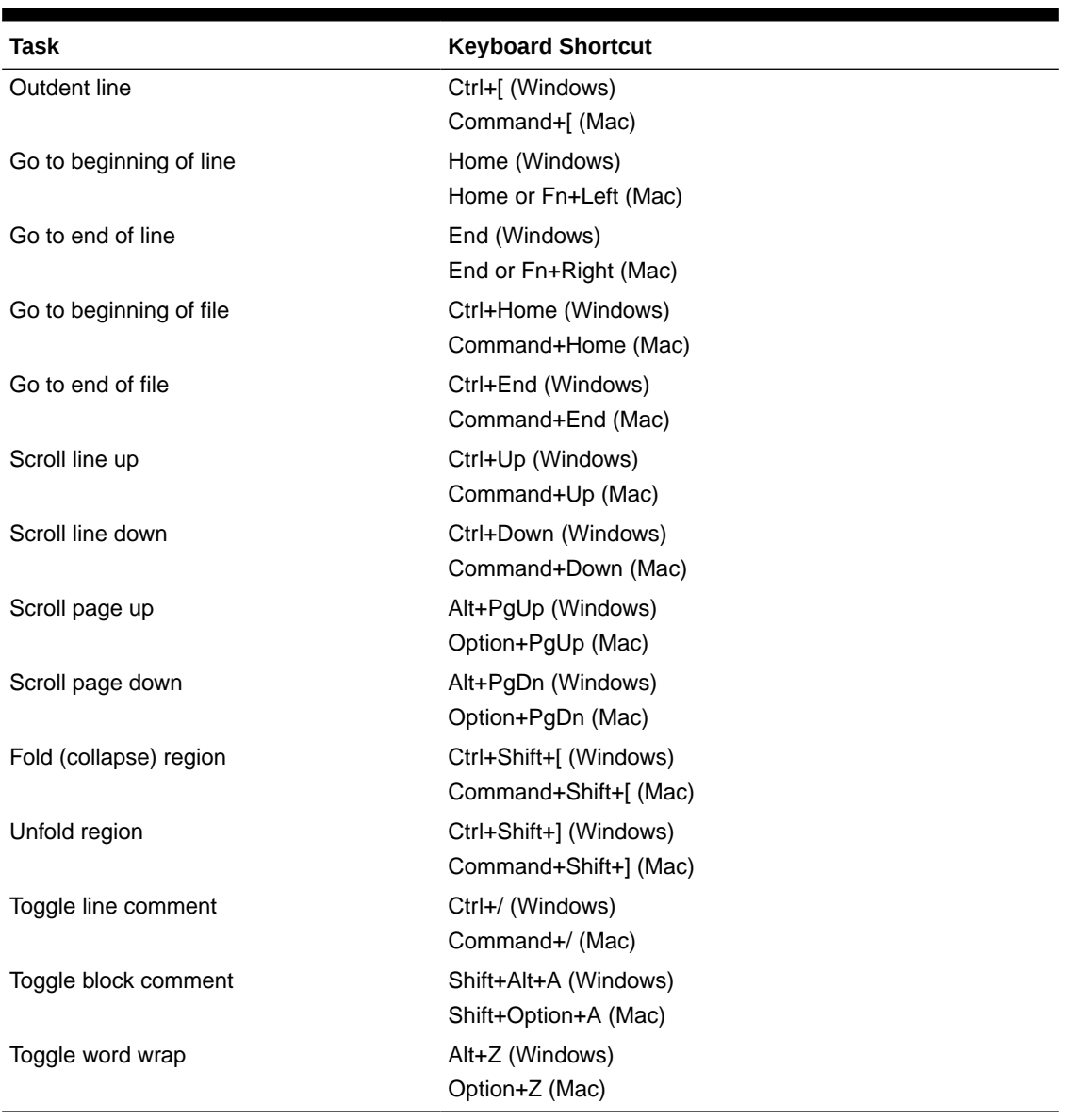

### **Table 14-7 (Cont.) Keyboard Shortcuts for Basic Editing**

**Table 14-8 Keyboard Shortcuts for Navigation**

| Task                            | <b>Keyboard Shortcut</b>   |
|---------------------------------|----------------------------|
| Go to line                      | Ctrl+G (Windows)           |
|                                 | Command+G (Mac)            |
| Go to symbol                    | Ctrl+Shift+O (Windows)     |
|                                 | Shift+Command+O (Mac)      |
| Go to next error or warning     | F8 (Windows and Mac)       |
| Go to previous error or warning | Shift+F8 (Windows and Mac) |
| Go back                         | Alt+Left (Windows)         |
|                                 | Control+- (Mac)            |

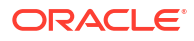

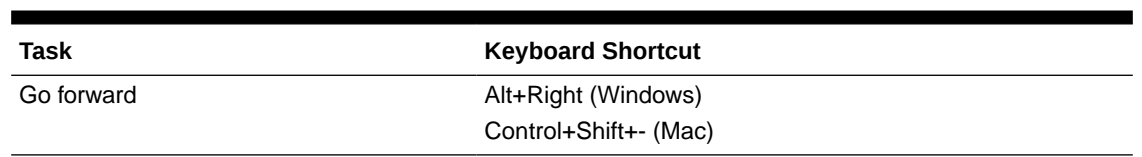

### **Table 14-8 (Cont.) Keyboard Shortcuts for Navigation**

### **Table 14-9 Keyboard Shortcuts for Search and Replace**

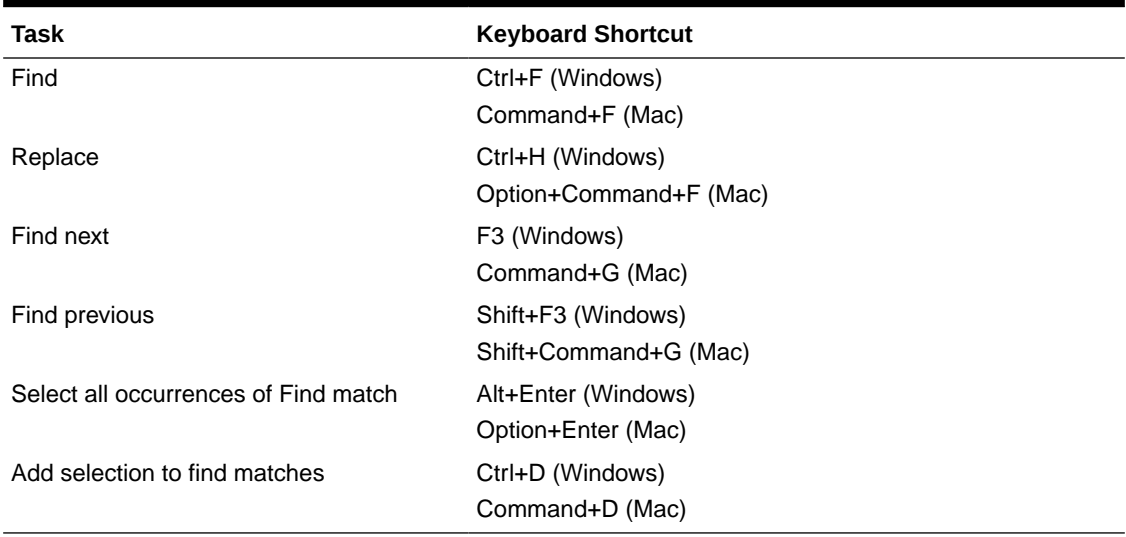

### **Table 14-10 Keyboard Shortcuts for Multi-cursor and Selection**

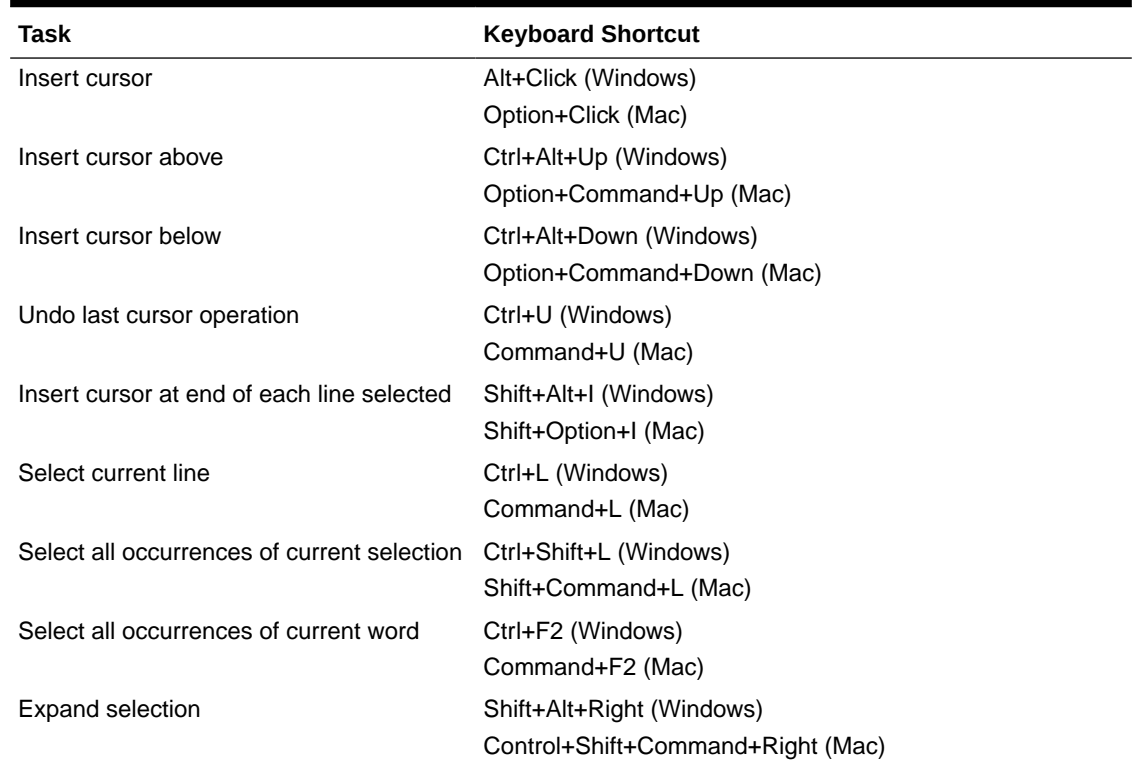

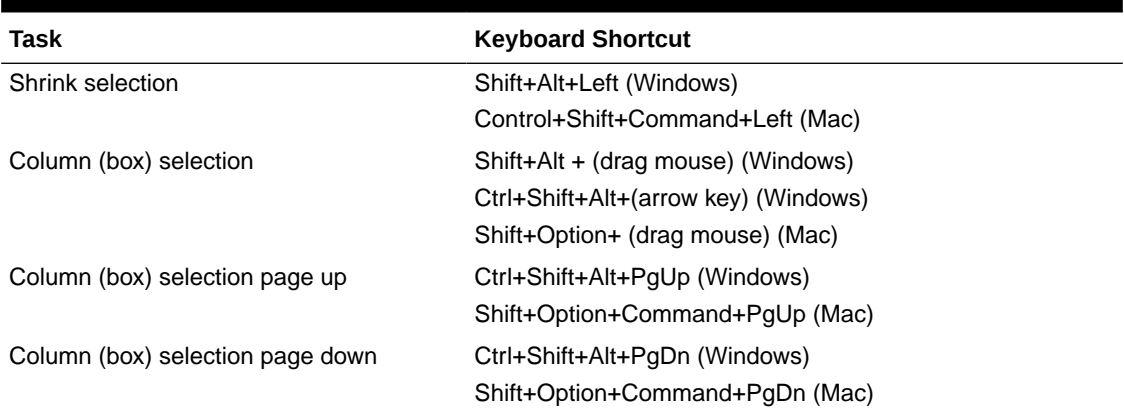

#### <span id="page-43-0"></span>**Table 14-10 (Cont.) Keyboard Shortcuts for Multi-cursor and Selection**

#### **Table 14-11 Keyboard Shortcuts for Rich Languages Editing**

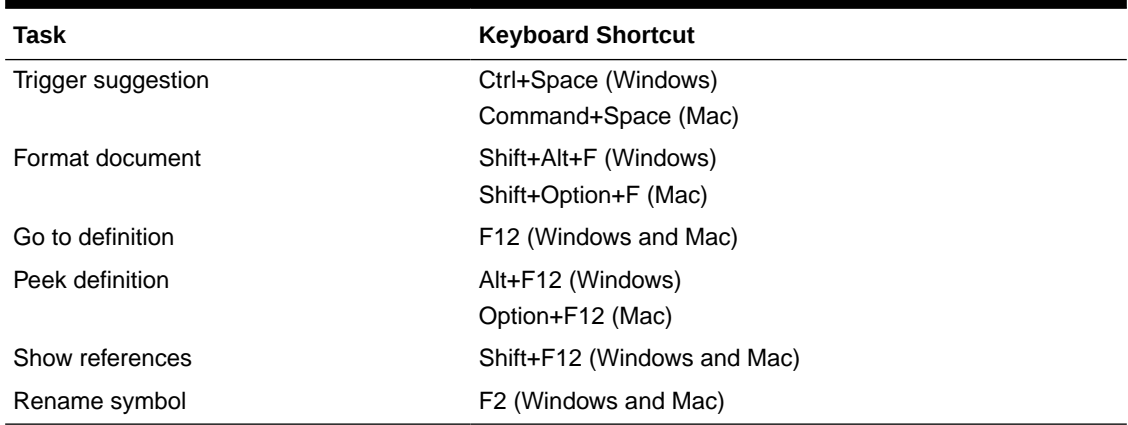

### Visual Builder: Using Component-Level Accessibility Features

The Visual Builder Components palette in Oracle Integration uses Oracle JavaScript Extension Toolkit (JET) components that are designed to comply with accessibility requirements.

For more information, see Accessibility Features of Oracle JET Components in *Developing Oracle JET Apps Using MVVM Architecture*.

Further, if your application uses Redwood components and page templates (which can be added from your environment's Component Exchange), many accessibility requirements are handled for you, as follows:

- Focus order and keyboard interactivity
	- Pages have defined, accessible tab order
	- Focus location has a visual indication
	- All functionality is available using keyboard only
- Images and links
	- All non-decorative images have alternative text or an API provided
	- Link text is defined
- Color contrast

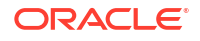

- Text, icons, and backgrounds have accessible contrast ratio of 4.5:1 for text and 3:1 for other elements
- <span id="page-44-0"></span>**Structure** 
	- Heading levels follow the appropriate hierarchy ensuring no duplicate H1 headers
- Reflow
	- Components and pages require only one direction of scrolling while at 400% zoom

### Visual Builder: Using the Redwood Theme for Accessibility

Because Visual Builder applications in Oracle Integration are JET applications, they can use JET's Redwood theme, which is designed to provide a luminosity contrast ratio of at least 4.5:1. All visual apps created using Visual Builder 21.07 or later by default use the Redwood theme.

To check if your visual app uses the Redwood theme:

- **1.** Locate your app, then open the app-level Settings editor.
- **2.** Check if the **Theme** field is set to **Redwood** or **Redwood Stable**.

If you're not using a Redwood theme, it is recommended that you transition your app to use the Redwood theme. After you set the Redwood theme as the new default and run your app, the look and feel of your app will change considerably. You'll need to make manual updates to your app for new fonts, sizes, and patterns to adjust to the Redwood theme.

# <span id="page-45-0"></span>15

# Accessibility Features and Tips for Oracle Integration Cloud Service

Use these tips to improve your experience with accessibility features for Oracle Integration Cloud Service.

### Configuring Accessibility Preferences

You can enable features in Oracle Integration Cloud Service to make the interface more accessible.

To configure accessibility settings:

**1.** Click the **user name** menu in the upper right corner, and then click **Preferences**.

The Preferences page appears.

- **2.** Select the accessibility features that you want to enable:
	- **Screen Reader:** Select this option to enhance the interface for use with screen readers.
	- **High Contrast**: Select this option to make the Oracle Integration Cloud Service user interface compatible with operating systems or browsers that have high-contrast features enabled. For example, Oracle Integration Cloud Service changes its use of background images and CSS styles in high-contrast mode to prevent the loss of visual information.

### **Note:**

High-contrast mode is more beneficial if you use it in conjunction with your browser or operating system high-contrast mode. Also, you can find it beneficial to use large-font mode, in addition to high-contrast mode.

- **Large Fonts**: Select this option to enable browser zoom-friendly content. In default mode, most text and many containers have a fixed font size to provide a consistent and defined look. In large-font mode, text and containers are more scalable. Flexible scalability enables Oracle Integration Cloud Service to be compatible with browsers that are set to larger font sizes, and to work with browser zoom capabilities.
- **3.** Click **Apply**.

The accessibility features you selected are enabled immediately.

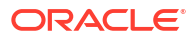

# <span id="page-46-0"></span>Accessibility Features and Tips for Oracle Java Cloud Service

These topics describe accessibility features and information for Oracle Java Cloud Service.

### Keyboard Shortcuts for Oracle Java Cloud Service

To select buttons in Oracle Java Cloud Service, use the keystroke shortcuts described in this topic.

If the first letter of a button name is underlined, then you can select the button by using a keyboard shortcut.

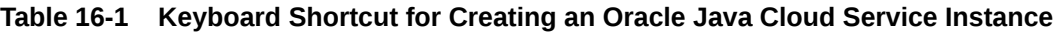

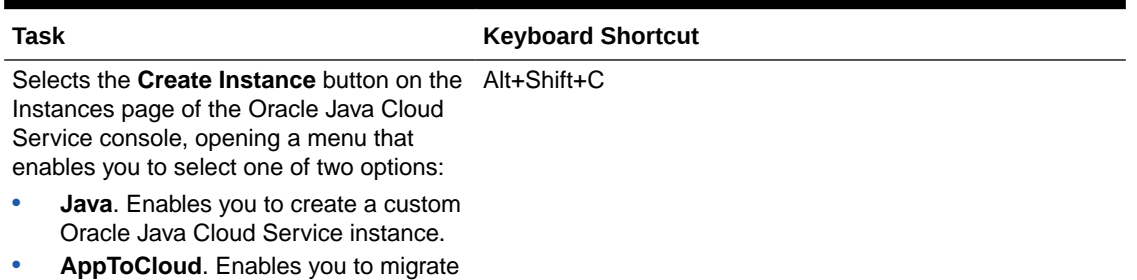

an on-premises application to Oracle Java Cloud Service.

If you are not using a Windows system, use the keystroke equivalent to the Alt key on your platform.

#### **Table 16-2 Keyboard Shortcuts for Navigating the Create New Instance Provisioning Wizard**

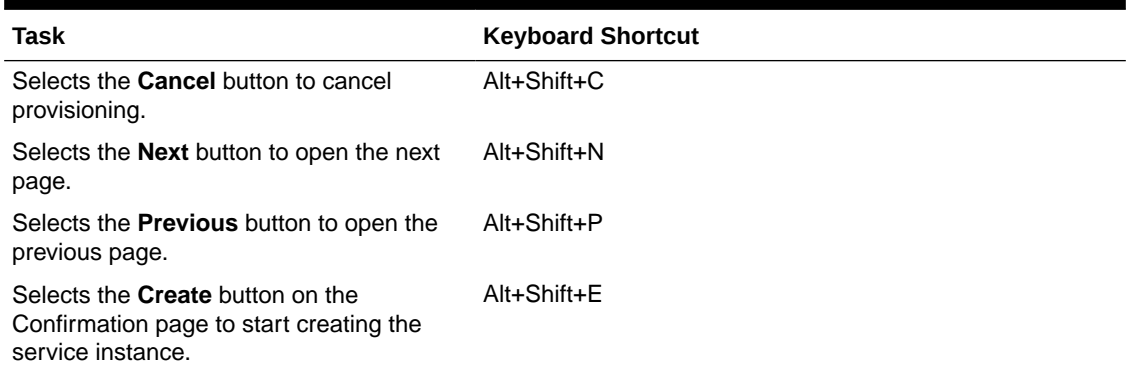

If you are not using a Windows system, use the keystroke equivalent to the Alt key on your platform.

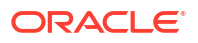

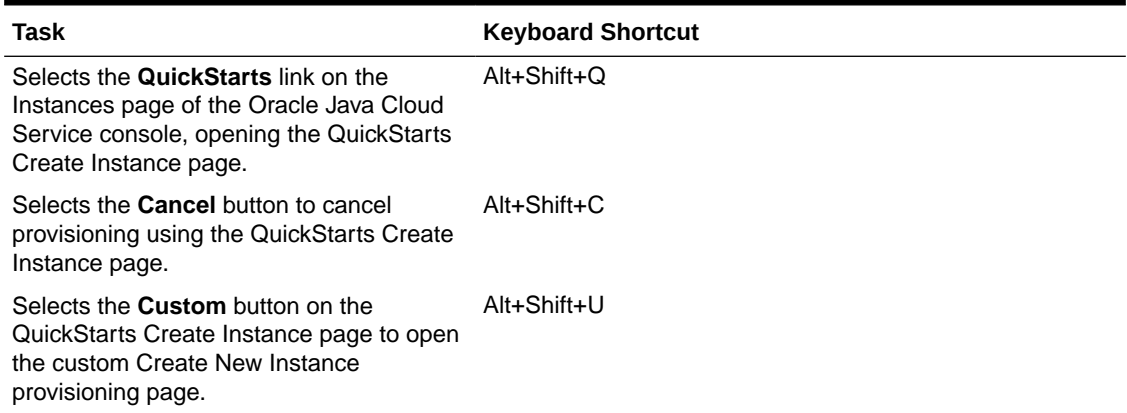

### **Table 16-3 Keyboard Shortcuts for Creating an Instance Using QuickStart**

If you are not using a Windows system, use the keystroke equivalent to the Alt key on your platform.

#### **Table 16-4 Keyboard Shortcuts for Using the Instances Page of the Oracle Java Cloud Service Console**

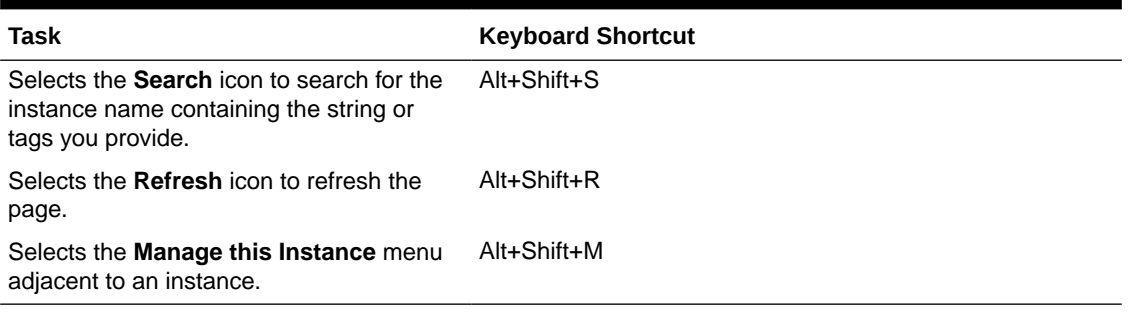

If you are not using a Windows system, use the keystroke equivalent to the Alt key on your platform.

### **Table 16-5 Keyboard Shortcuts for Navigating the Instance Overview and Administration Pages**

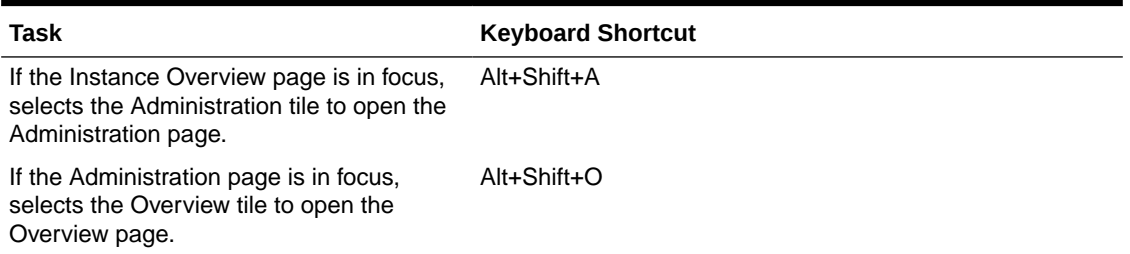

If you are not using a Windows system, use the keystroke equivalent to the Alt key on your platform.

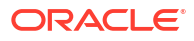

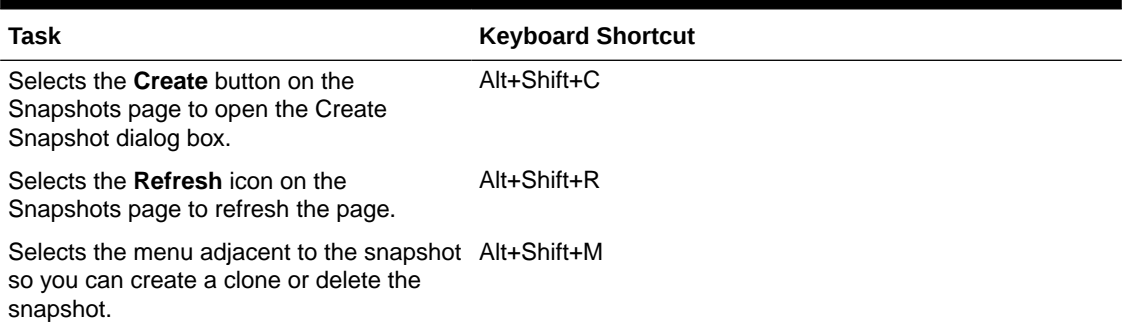

### **Table 16-6 Keyboard Shortcuts for Creating Snapshots**

If you are not using a Windows system, use the keystroke equivalent to the Alt key on your platform.

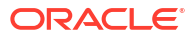

# <span id="page-49-0"></span>Accessibility Features and Tips for Oracle Process Cloud Service

Use these tips to improve your experience with accessibility features for Oracle Process Cloud Service.

### Keyboard Shortcuts for Oracle Process Cloud Service

Use keyboard shortcuts to select options in the process editor toolbar in Oracle Process Cloud Service.

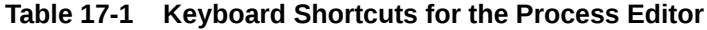

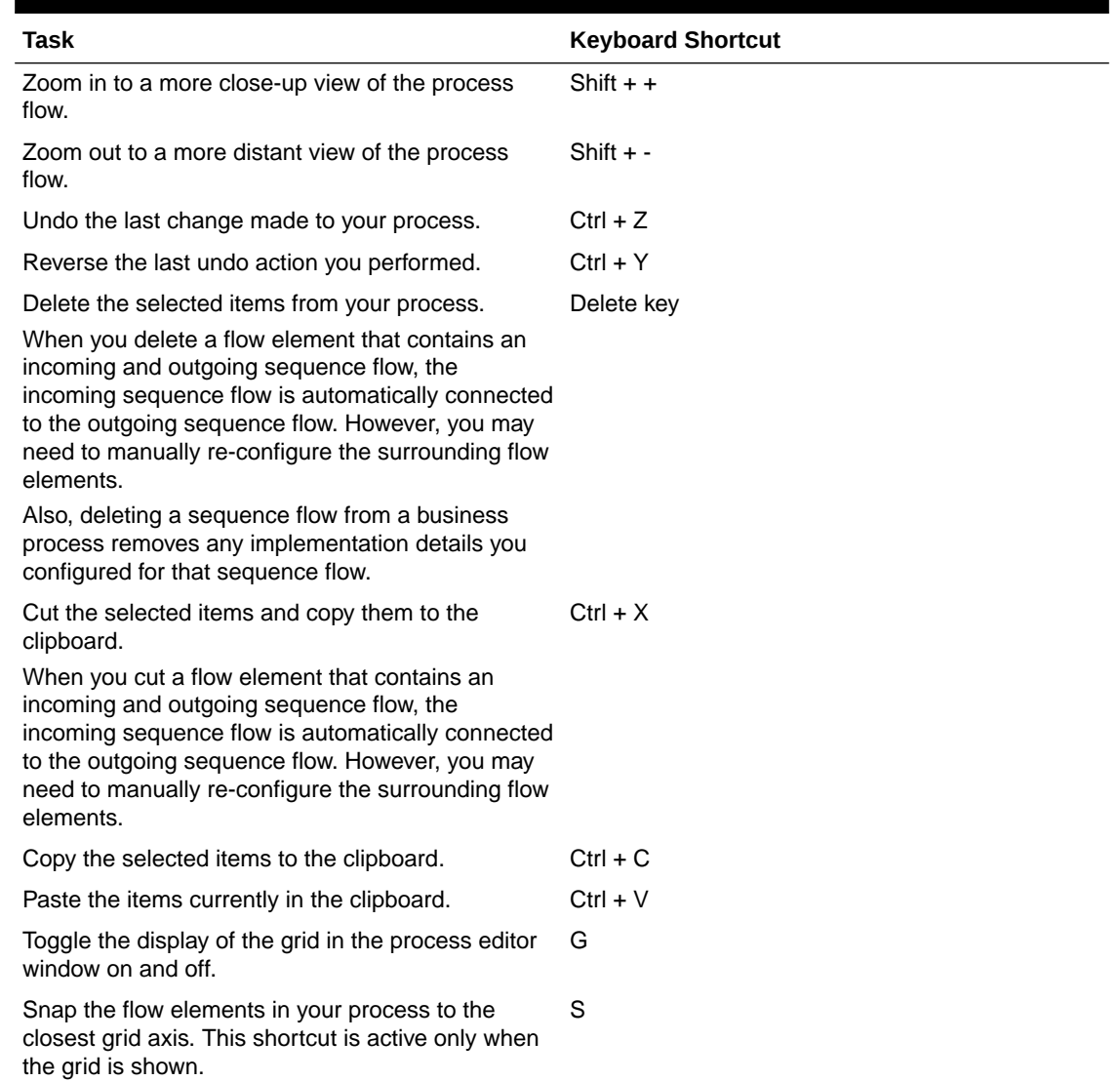

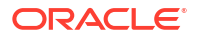

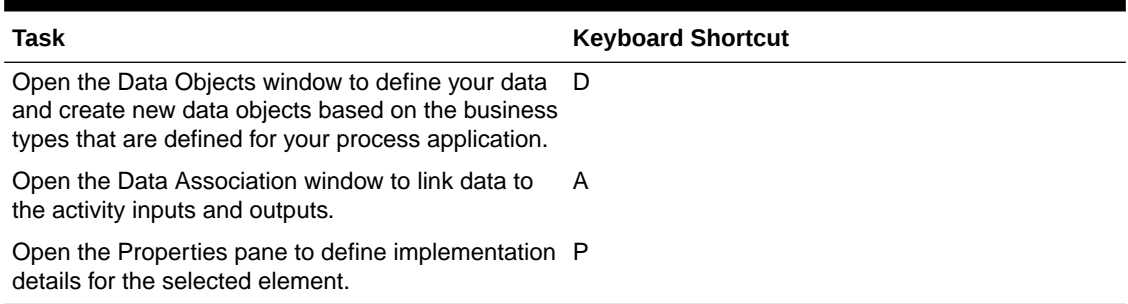

### **Table 17-1 (Cont.) Keyboard Shortcuts for the Process Editor**

# <span id="page-51-0"></span>18

# Accessibility Features and Tips for Oracle Social Data and Insight Cloud Service

Use these tips to improve your experience with accessibility features for Oracle Social Data and Insight Cloud Service.

### Configuring Accessibility Preferences

To set accessibility preferences, click **Accessibility** in the banner.

The Accessibility option is represented by the accessibility icon:  $\boxed{\color{blue}\bullet}$ 

The following accessibility options are available:

- **Accessibility:** Select Screen Reader only after you have configured your screen reader.
- **Color Contrast:** Select to use a high-contrast color scheme to make objects in the user interface easier to see.
- **Font Size:** Select to use a larger font to make text in the user interface easier to read.

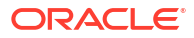

# <span id="page-52-0"></span>19

# Accessibility Features and Tips for Oracle Visual Builder

These topics describe accessibility features and information for Oracle Visual Builder.

### Keyboard Shortcuts for Oracle Visual Builder

Use keyboard shortcuts for common Designer operations and code editor tasks in Oracle Visual Builder.

#### **Keyboard Shortcuts for Common Operations in the Designer**

Use these keyboard shortcuts for common operations in the Designer. Except for common Windows shortcuts such as cut, copy, and paste, Oracle Visual Builder does *not* support shortcuts like the ones described [here](https://support.microsoft.com/en-us/windows/keyboard-shortcuts-in-windows-dcc61a57-8ff0-cffe-9796-cb9706c75eec).

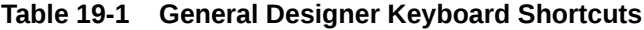

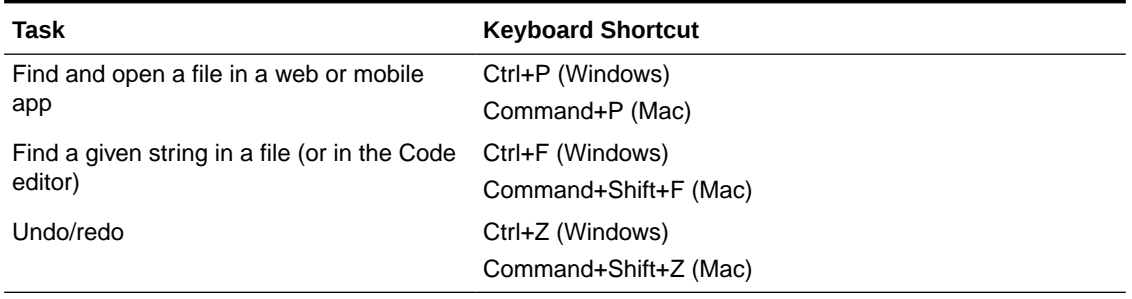

#### **Keyboard Shortcuts for Code Editors**

Use these keyboard shortcuts when working with code editors: HTML, JSON, JavaScript, and Code view in the Page Designer.

#### **Table 19-2 Keyboard Shortcut to Change TAB Key Behavior**

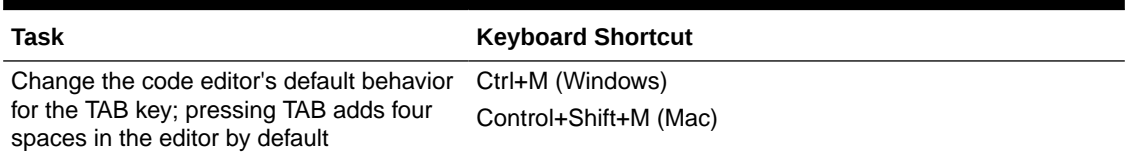

#### **Table 19-3 Keyboard Shortcuts to Show Command Palette and Save**

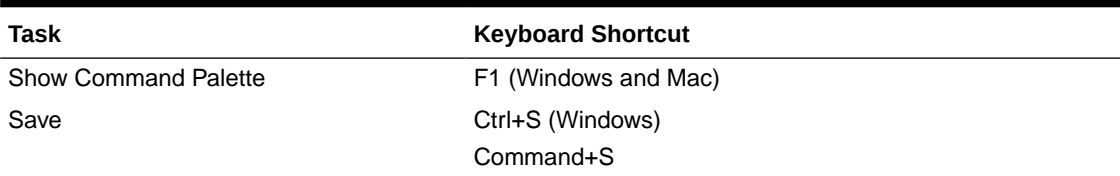

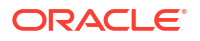

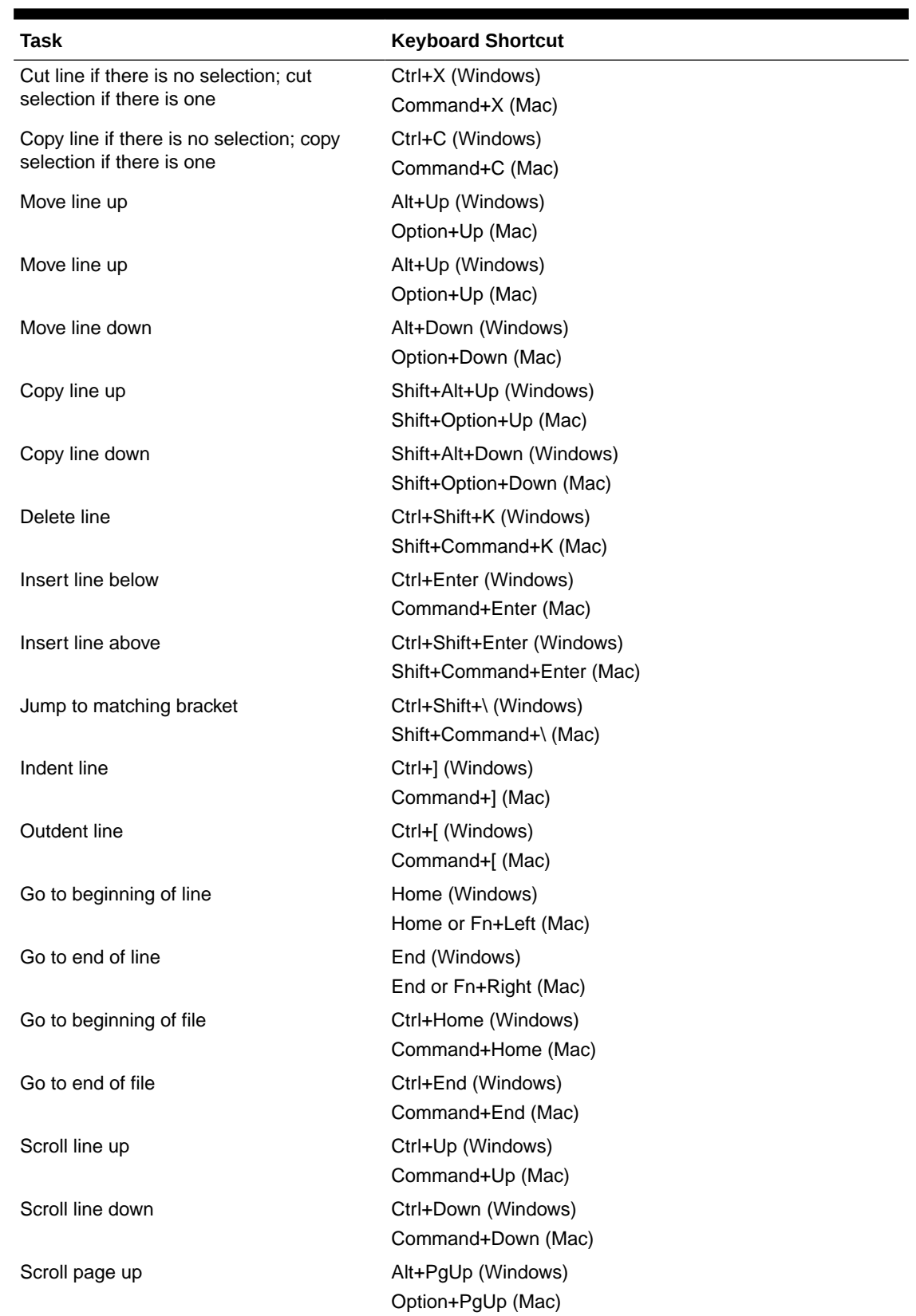

### **Table 19-4 Keyboard Shortcuts for Basic Editing**

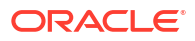

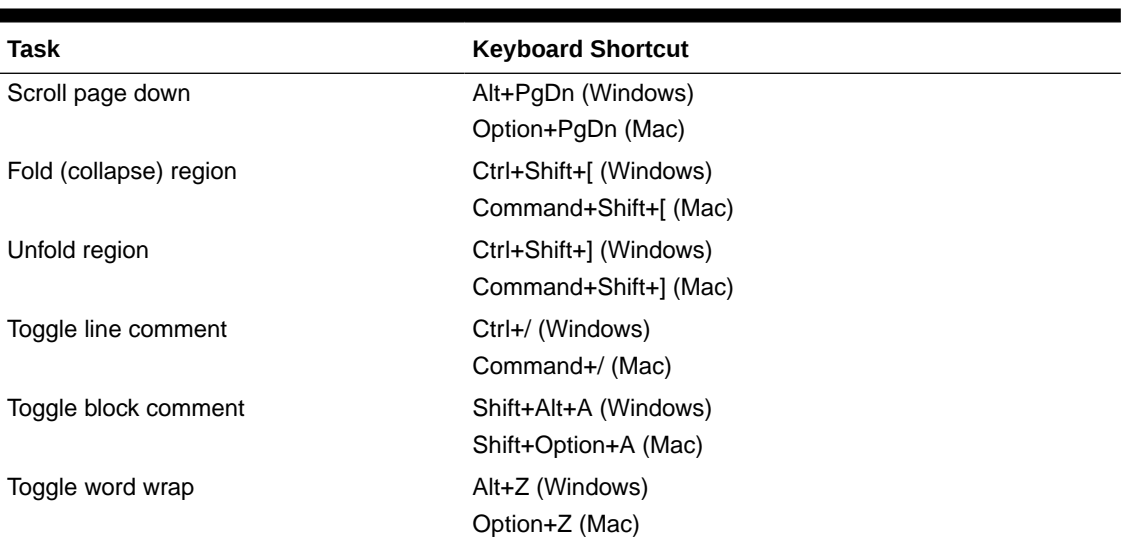

### **Table 19-4 (Cont.) Keyboard Shortcuts for Basic Editing**

**Table 19-5 Keyboard Shortcuts for Navigation**

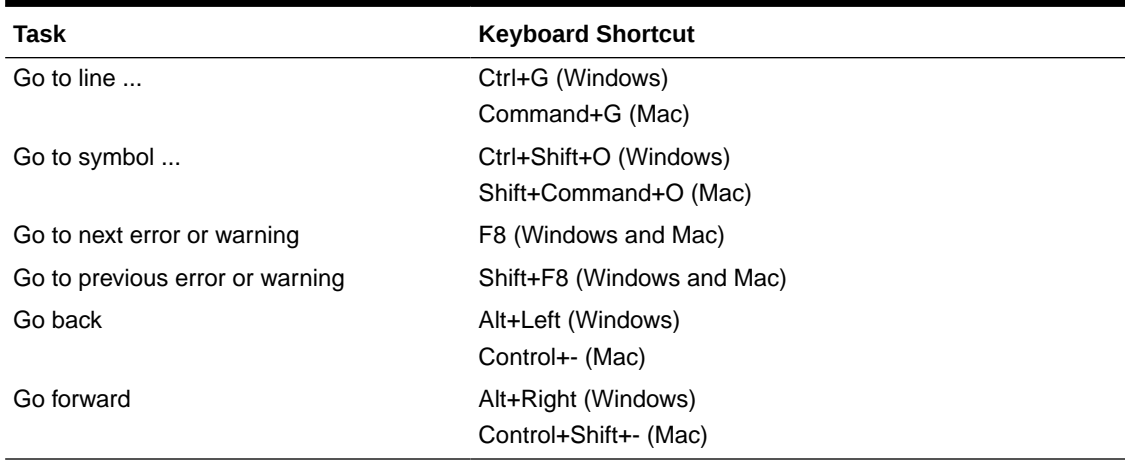

### **Table 19-6 Keyboard Shortcuts for Search and Replace**

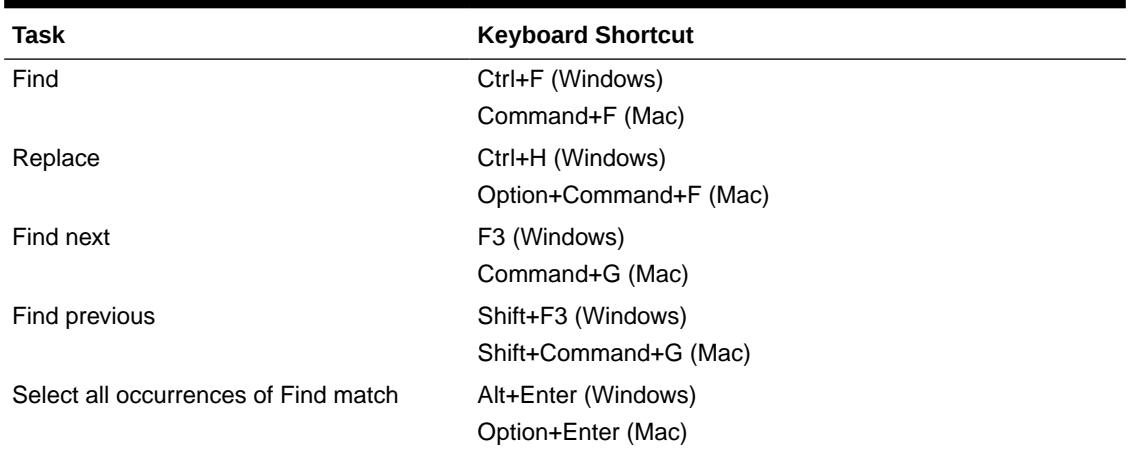

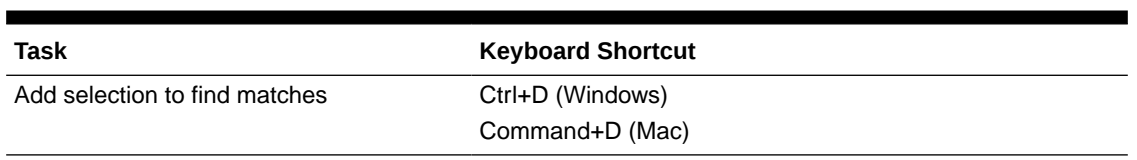

### **Table 19-6 (Cont.) Keyboard Shortcuts for Search and Replace**

### **Table 19-7 Keyboard Shortcuts for Multi-cursor and Selection**

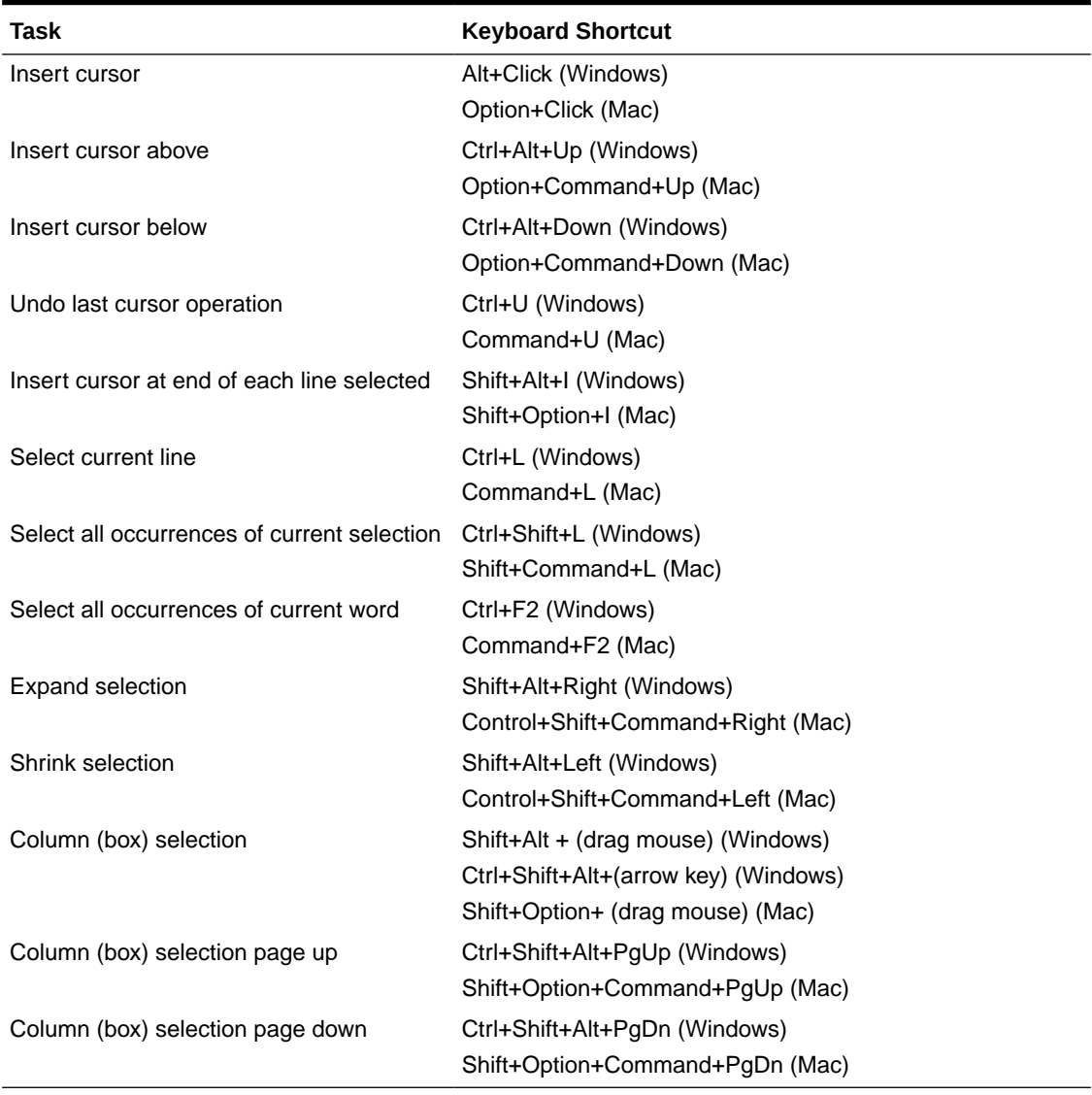

### **Table 19-8 Keyboard Shortcuts for Rich Languages Editing**

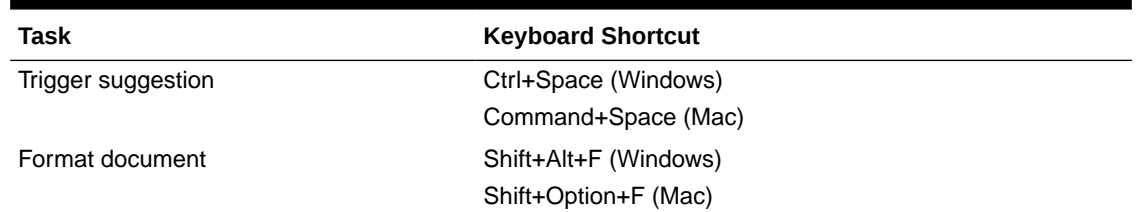

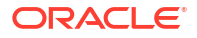

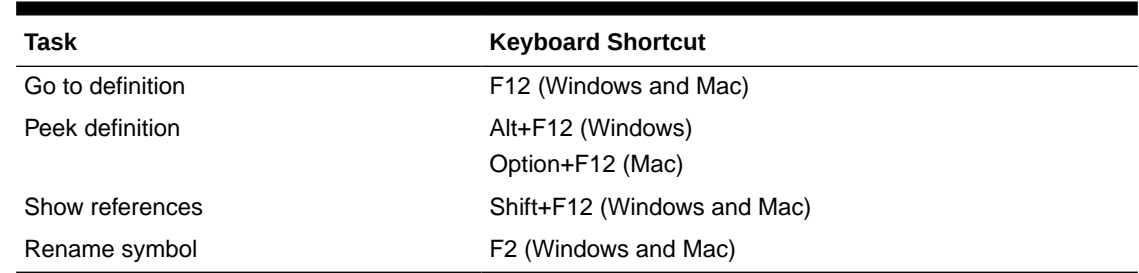

#### <span id="page-56-0"></span>**Table 19-8 (Cont.) Keyboard Shortcuts for Rich Languages Editing**

### Using Component-Level Accessibility Features

The Components palette in Oracle Visual Builder uses Oracle JavaScript Extension Toolkit (JET) components that are designed to comply with accessibility requirements.

For more information, see Accessibility Features of Oracle JET Components in *Developing Oracle JET Apps Using MVVM Architecture*.

Further, if your application uses Redwood components and page templates (which can be added from your environment's Component Exchange), many accessibility requirements are handled for you, as follows:

- Focus order and keyboard interactivity
	- Pages have defined, accessible tab order
	- Focus location has a visual indication
	- All functionality is available using keyboard only
- Images and links
	- All non-decorative images have alternative text or an API provided
	- Link text is defined
- Color contrast
	- Text, icons, and backgrounds have accessible contrast ratio of 4.5:1 for text and 3:1 for other elements
- **Structure** 
	- Heading levels follow the appropriate hierarchy ensuring no duplicate H1 headers
- Reflow
	- Components and pages require only one direction of scrolling while at 400% zoom

### Using the Redwood Theme for Accessibility

Because visual applications in Oracle Visual Builder are JET applications, they can use JET's Redwood theme, which is designed to provide a luminosity contrast ratio of at least 4.5:1. All visual apps created using Visual Builder 21.07 or later by default use the Redwood theme.

To check if your visual app uses the Redwood theme:

- **1.** Locate your app, then open the app-level Settings editor.
- **2.** Check if the **Theme** field is set to **Redwood** or **Redwood Stable**.

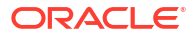

If you're not using a Redwood theme, it is recommended that you transition your app to use the Redwood theme. See Style and Theme Visual Builder Applications in *Developing Applications with Oracle Visual Builder*.

After you set the Redwood theme as the new default and run your app, the look and feel of your app will change considerably. You'll need to make manual updates to your app for new fonts, sizes, and patterns to adjust to the Redwood theme.

# <span id="page-58-0"></span>20

# Accessibility Features and Tips for Oracle Visual Builder Studio

These topics describe accessibility features and information for Oracle Visual Builder Studio (or VB Studio, for short).

### Keyboard Shortcuts for Oracle Visual Builder Studio

Use keyboard shortcuts for common Designer operations and code editor tasks in VB Studio.

#### **Keyboard Shortcuts for Common Operations in the Designer**

Use these keyboard shortcuts for common operations in the Designer. Except for common Windows shortcuts such as cut, copy, and paste, VB Studio does *not* support shortcuts like the ones described [here](https://support.microsoft.com/en-us/windows/keyboard-shortcuts-in-windows-dcc61a57-8ff0-cffe-9796-cb9706c75eec).

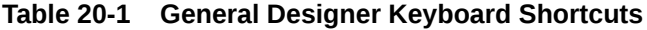

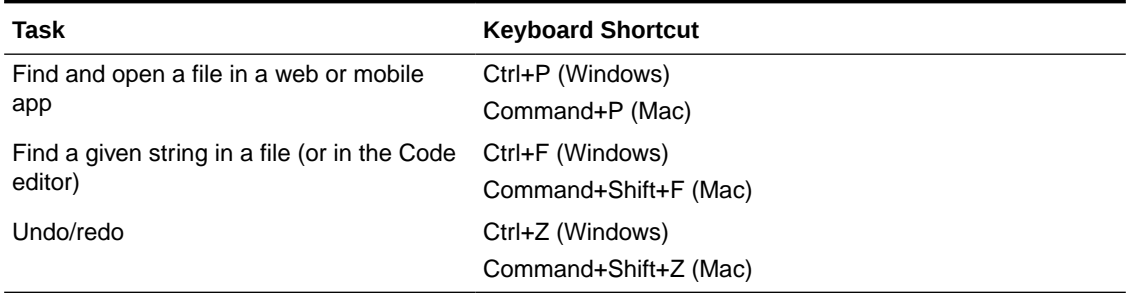

#### **Keyboard Shortcuts for Code Editors**

Use these keyboard shortcuts when working with code editors: HTML, JSON, JavaScript, Code view in the Page Designer, and Git.

#### **Table 20-2 Keyboard Shortcut to Change TAB Key Behavior**

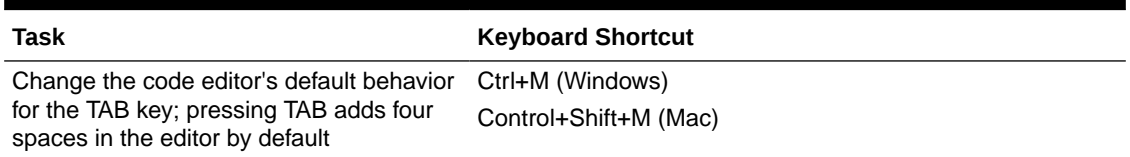

#### **Table 20-3 Keyboard Shortcuts to Show Command Palette and Save**

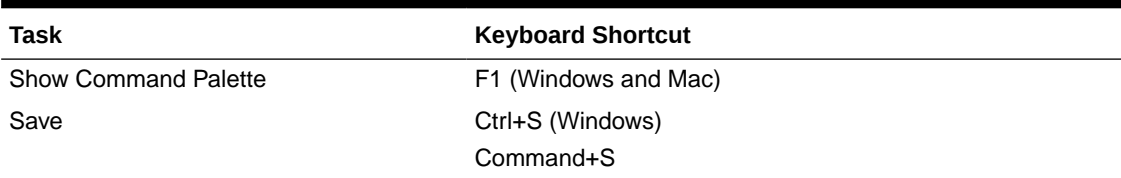

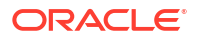

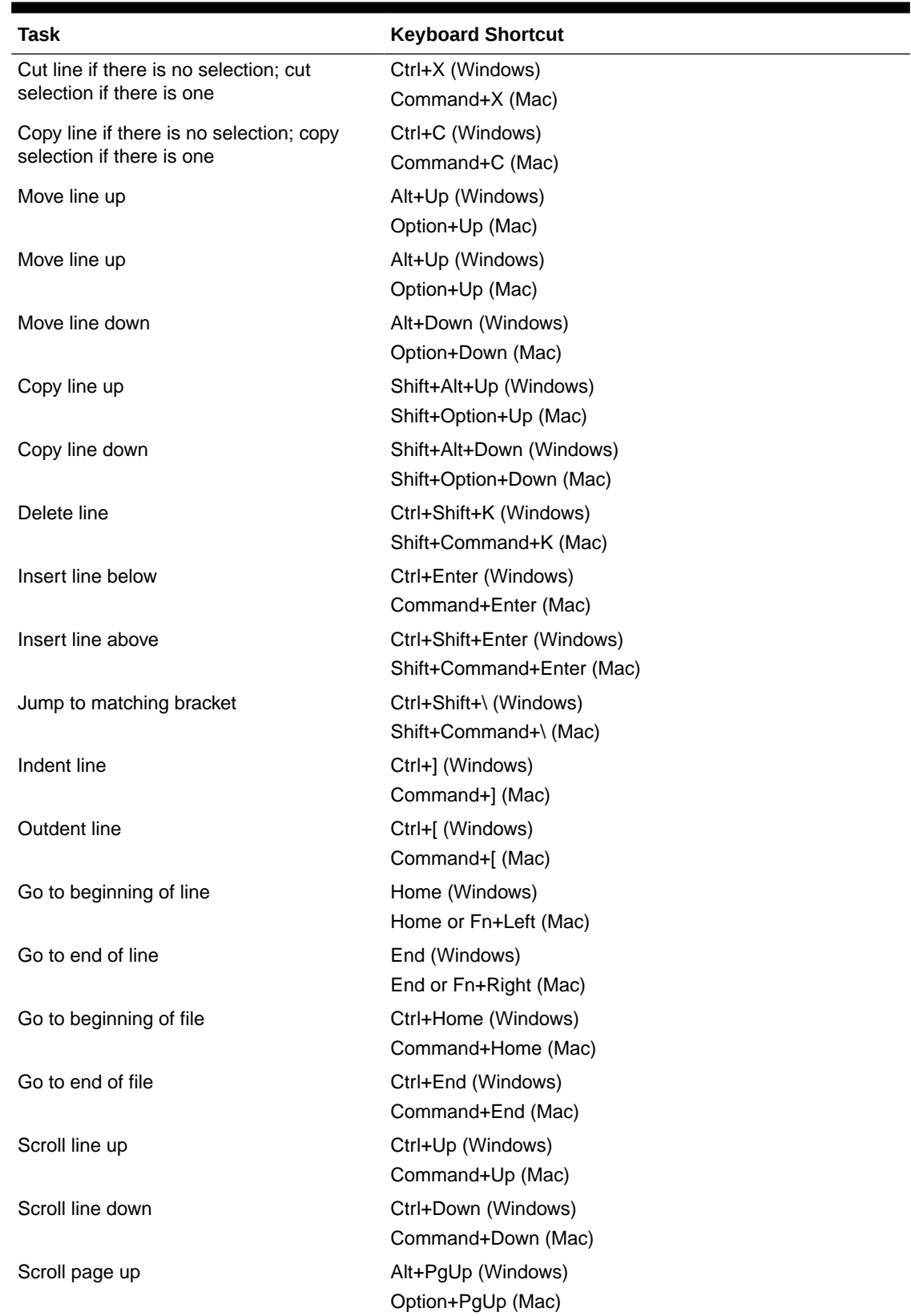

### **Table 20-4 Keyboard Shortcuts for Basic Editing**

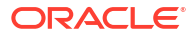

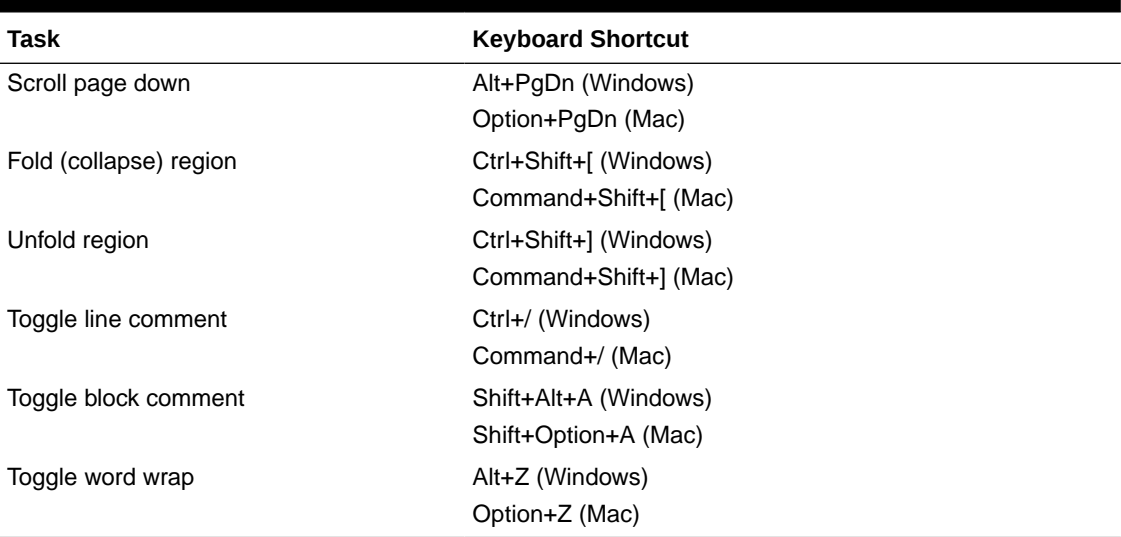

### **Table 20-4 (Cont.) Keyboard Shortcuts for Basic Editing**

**Table 20-5 Keyboard Shortcuts for Navigation**

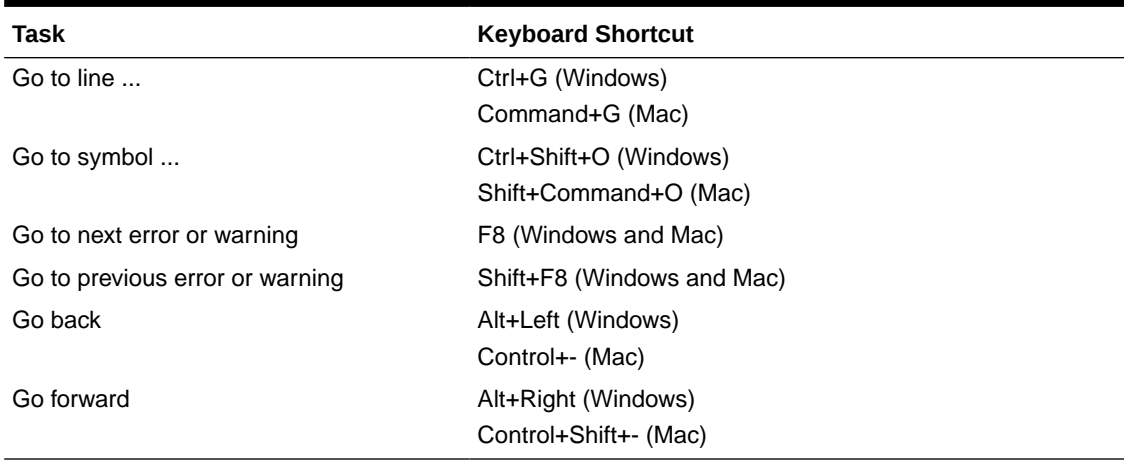

### **Table 20-6 Keyboard Shortcuts for Search and Replace**

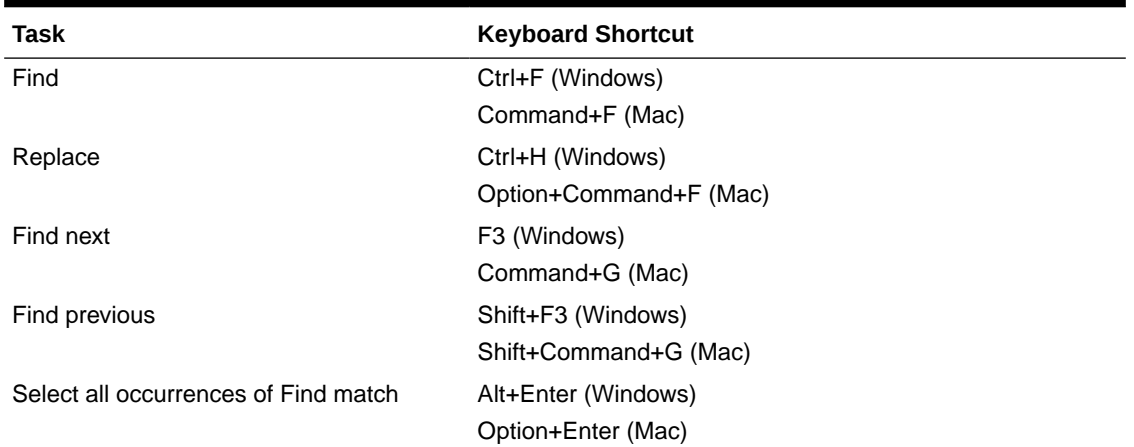

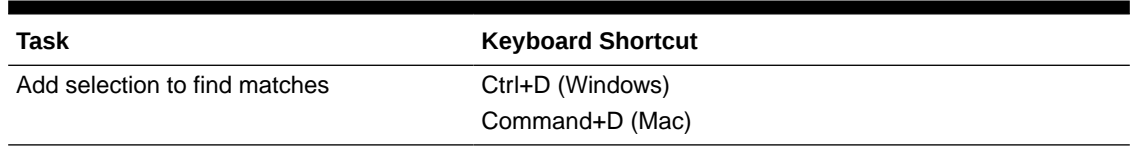

### **Table 20-6 (Cont.) Keyboard Shortcuts for Search and Replace**

### **Table 20-7 Keyboard Shortcuts for Multi-cursor and Selection**

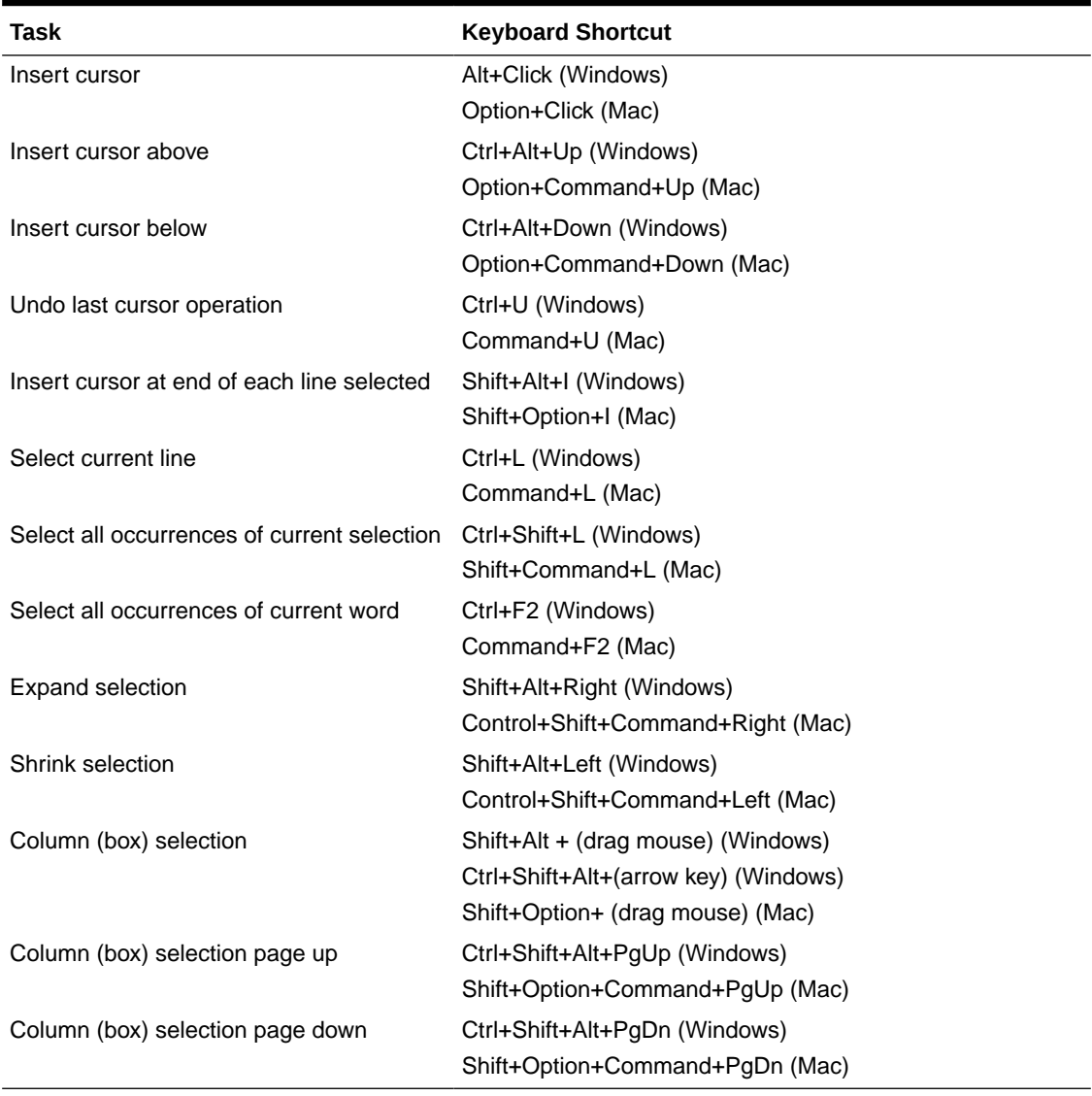

### **Table 20-8 Keyboard Shortcuts for Rich Languages Editing**

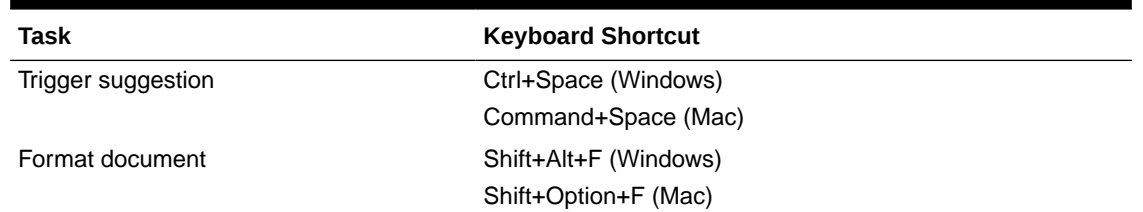

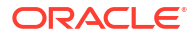

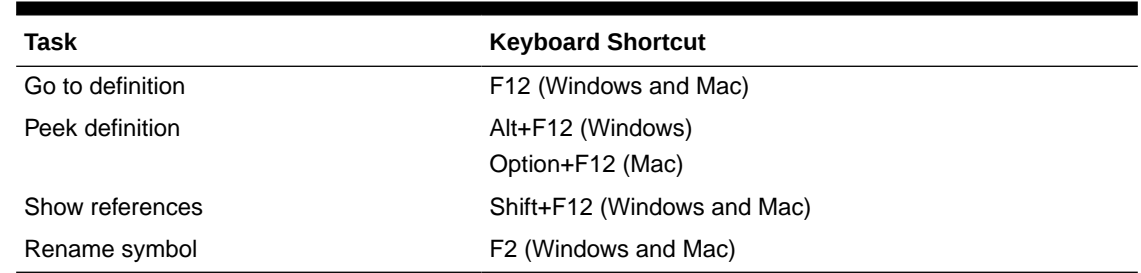

#### <span id="page-62-0"></span>**Table 20-8 (Cont.) Keyboard Shortcuts for Rich Languages Editing**

### Using Component-Level Accessibility Features

The Components palette in VB Studio uses Oracle JavaScript Extension Toolkit (JET) components that are designed to comply with accessibility requirements.

For more information, see Accessibility Features of Oracle JET Components in *Developing Oracle JET Apps Using MVVM Architecture*.

Further, if your application uses Redwood components and page templates (which can be added from your environment's Component Exchange), many accessibility requirements are handled for you, as follows:

- Focus order and keyboard interactivity
	- Pages have defined, accessible tab order
	- Focus location has a visual indication
	- All functionality is available using keyboard only
- Images and links
	- All non-decorative images have alternative text or an API provided
	- Link text is defined
- Color contrast
	- Text, icons, and backgrounds have accessible contrast ratio of 4.5:1 for text and 3:1 for other elements
- **Structure** 
	- Heading levels follow the appropriate hierarchy ensuring no duplicate H1 headers
- Reflow
	- Components and pages require only one direction of scrolling while at 400% zoom

### Using the Redwood Theme for Accessibility

Because visual applications in VB Studio are JET applications, they can use JET's Redwood theme, which is designed to provide a luminosity contrast ratio of at least 4.5:1. All visual apps created using VB Studio 21.07 or later by default use the Redwood theme.

To check if your visual app uses the Redwood theme:

- **1.** Locate your app in the Designer, then open the app-level Settings editor.
- **2.** Check if the **Theme** field is set to **Redwood** or **Redwood Stable**.

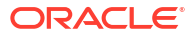

If you're not using a Redwood theme, it is recommended that you transition your app to use the Redwood theme. See Style and Theme VB Studio Applications in *Building Web and Mobile Applications with Visual Builder Studio*.

After you set the Redwood theme as the new default and run your app, you will find that the look and feel of your app had changed considerably. You will need to make manual updates to your app for new fonts, sizes, and patterns to adjust to the Redwood theme.

# <span id="page-64-0"></span>21

# Accessibility Features and Tips for Oracle WebCenter Portal Cloud Service

Use these tips to improve your experience with accessibility features for Oracle WebCenter Portal Cloud Service.

### Setting Your Accessibility Options for Oracle WebCenter Portal Cloud Service

Use accessibility options to optimize the application user interface (UI) for use with screen readers; to enable support of high-contrast colors; and to enable support for large fonts.

### About Accessibility Options

When you use screen readers, there can be particular requirements for selecting menu items and resource catalog items.

Accessibility options appear on the **General** panel of the **Preferences** page. Accessibility options assist visually and non-visually impaired users in navigating the application user interface.

### **Note:**

Disabled actions are indicated by that action shown with grey color on a white screen background. The contrast of this shade can be difficult to discern for some users.

### Enabling Accessibility Modes

Use this procedure to enable accessibility modes for your interface.

- **1.** From your user menu in the menu bar, select **Preferences**.
- **2.** On the General page, select **Accessibility Settings**, and choose the option you require:
	- **I use a screen reader**. Select this option to enhance the interface for use with screen readers.
	- **I use high contrast colors**. Select this option to make the WebCenter Portal Cloud Service user interface compatible with operating systems or browsers that have highcontrast features enabled. For example, WebCenter Portal Cloud Service changes its use of background images and CSS styles in high-contrast mode to prevent the loss of visual information.

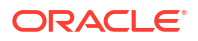

### <span id="page-65-0"></span>**Note:**

High-contrast mode is more beneficial if you use it in conjunction with your browser or operating system high-contrast mode. Also, you can find it beneficial to use large-font mode, in addition to high-contrast mode.

The color contrast of disabled actions—which are gray—against a white screen may be difficult to discern for some users. Because disabled actions are not selectable, this issue does not affect the use of WebCenter Portal Cloud Service.

• **I use large fonts**. Select this option to enable browser zoom-friendly content. In default mode, most text and many containers have a fixed font size to provide a consistent and defined look. In large-font mode, text and containers are more scalable. Flexible scalability enables WebCenter Portal Cloud Service to be compatible with browsers that are set to larger font sizes, and to work with browser zoom capabilities.

### **Note:**

If you are not using large-font mode or browser zoom capabilities, then disable large-font mode. Also, you can find it beneficial to use high-contrast mode, in addition to the large-font mode.

After you make your selection, the changes are applied immediately.

### Oracle WebCenter Portal Cloud Service Accessibility Features

Learn about the accessibility features of Oracle WebCenter Portal Cloud Service.

### About Accessibility Features for Oracle WebCenter Portal Cloud Service

Enable your users to set the runtime accessibility modes that they require.

When you give users the ability to customize a page at runtime, you must ensure that any customizations your users make can be made accessible to all users. For all components that users can create at runtime, all accessibility-related attributes are shown in the properties dialog, where users can set them appropriately.

### Component Accessibility Settings

You can set attributes for some components to generate accessible HTML.

You can add components to your application pages to make them editable at runtime. Refer to the following table to see which components you can use to generate accessible HTML.

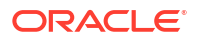

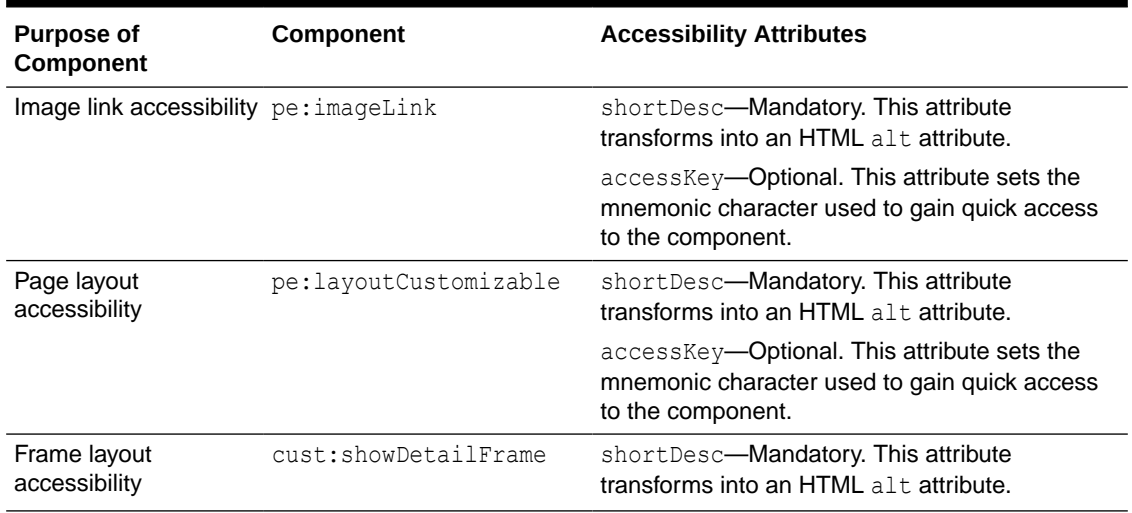

#### <span id="page-66-0"></span>**Table 21-1 Components With Accessibility Attributes**

The following components do not have accessibility attributes:

- pe:changeModeButton
- pe:changeModeLink
- pe:pageCustomizable
- cust:panelCustomizable

### Understanding Portlet Accessibility Options

Use best practices for accessibility when you set portlet attributes.

Modern screen readers do not work well with IFrames. Some accessibility standards do not permit their use at all.

#### **Note:**

Portlets created using the Oracle JSF Portlet Bridge have the requireIFrame container runtime option set to true. This default is because, due to JavaScript issues, these portlets are too complex to render directly on Oracle ADF pages.

WebCenter Portal Cloud Service provides an optional attribute in the adf:portlet tag called renderPortletInIFrame. You can set this attribute to false to avoid ever using IFrames.

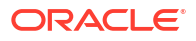

### <span id="page-67-0"></span>Keyboard Shortcuts for Oracle WebCenter Portal Cloud Service

To select and move server objects in Oracle WebCenter Portal Cloud Service, you can use the keyboard shortcuts.

#### **Table 21-2 Keyboard Shortcut for Editing a Portal**

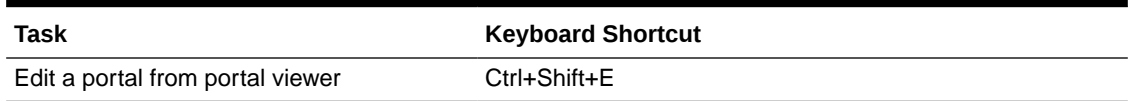

#### **Table 21-3 Keyboard Shortcut for Editing Site Studio Files In-Context**

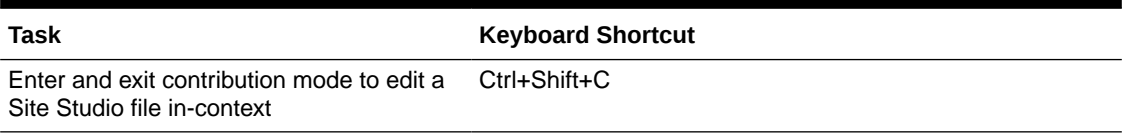

### **Table 21-4 Keyboard Shortcut for Editing in Rich Text Editor**

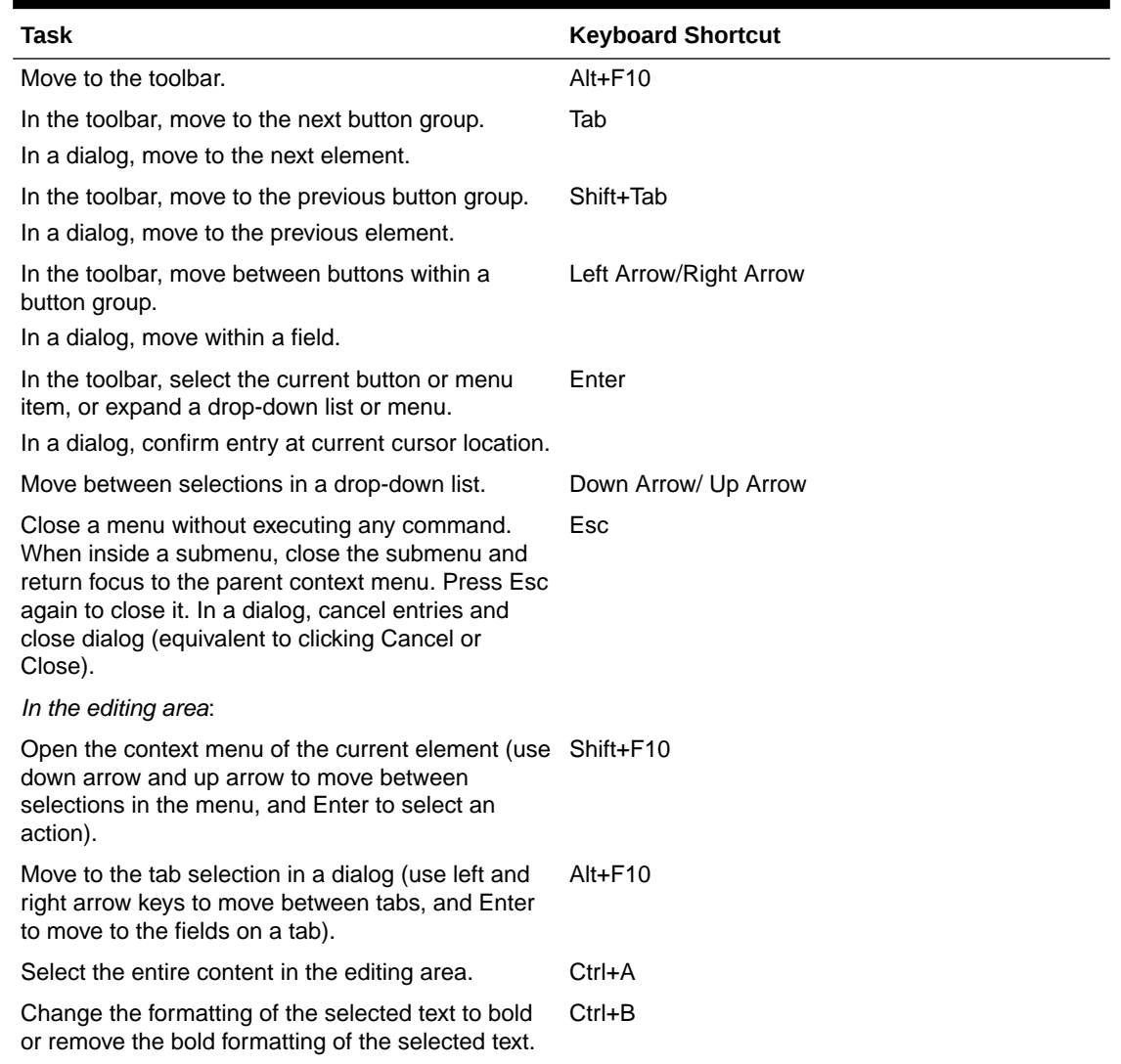

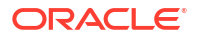

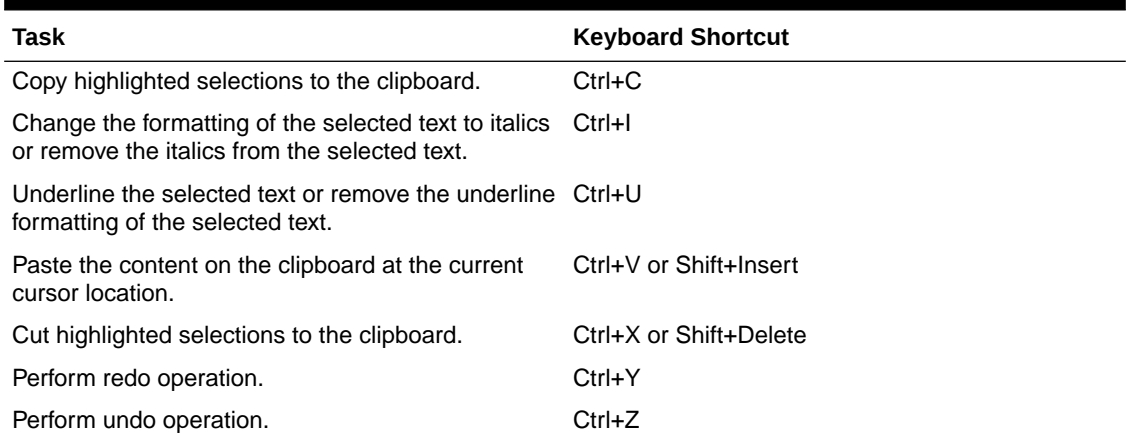

### <span id="page-68-0"></span>**Table 21-4 (Cont.) Keyboard Shortcut for Editing in Rich Text Editor**

### Keyboard Workarounds for Oracle WebCenter Portal Cloud **Service**

The Feedback Posts and Favorites features have workarounds for keyboard shortcut issues.

#### **Working with Feedback Posts**

When working with feedback posts, you cannot use the keyboard to select a date from the calendar that pops up when you click the **Select Date** icon. Instead, manually enter the date into the field.

#### **Working with Favorites**

When working with favorites, you cannot move a favorite into an existing folder using only the keyboard. To work around this issue, create a duplicate favorite within the target folder, and then delete the original favorite.